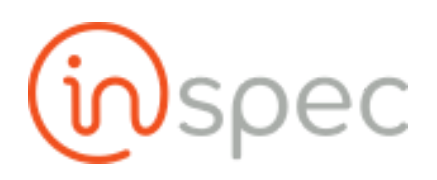

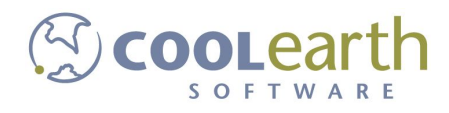

# Inspec User Guide

ver. 2018-June

# Examples, Scenarios and Exercises

Forms

Simple Form

Example:

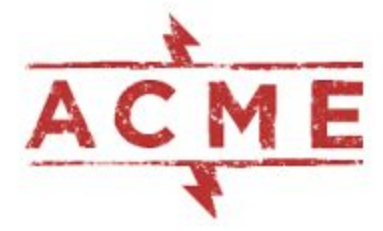

**ACME Electronics Company** 

Quality Assurance Form - Solder Joints Defects

Employee Name

an<br>National property of the company of the company of the company of the company of the company of the company of Employee #

Work Station

Date of Inspection

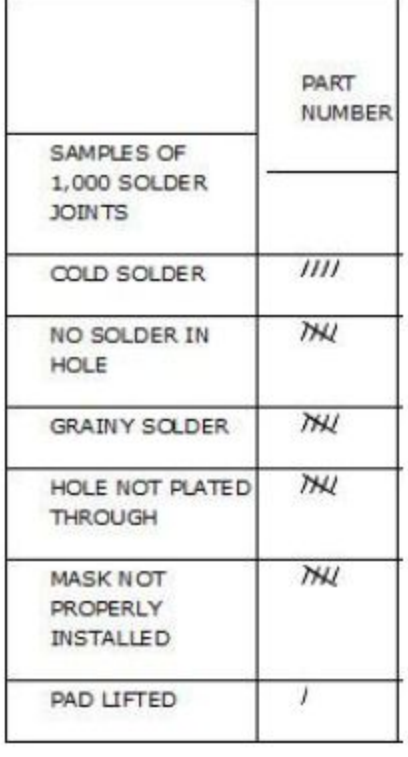

To create a copy of this physical form in Inspec open forms designer from the maintenances slide-out and selecting <Forms Designer>.

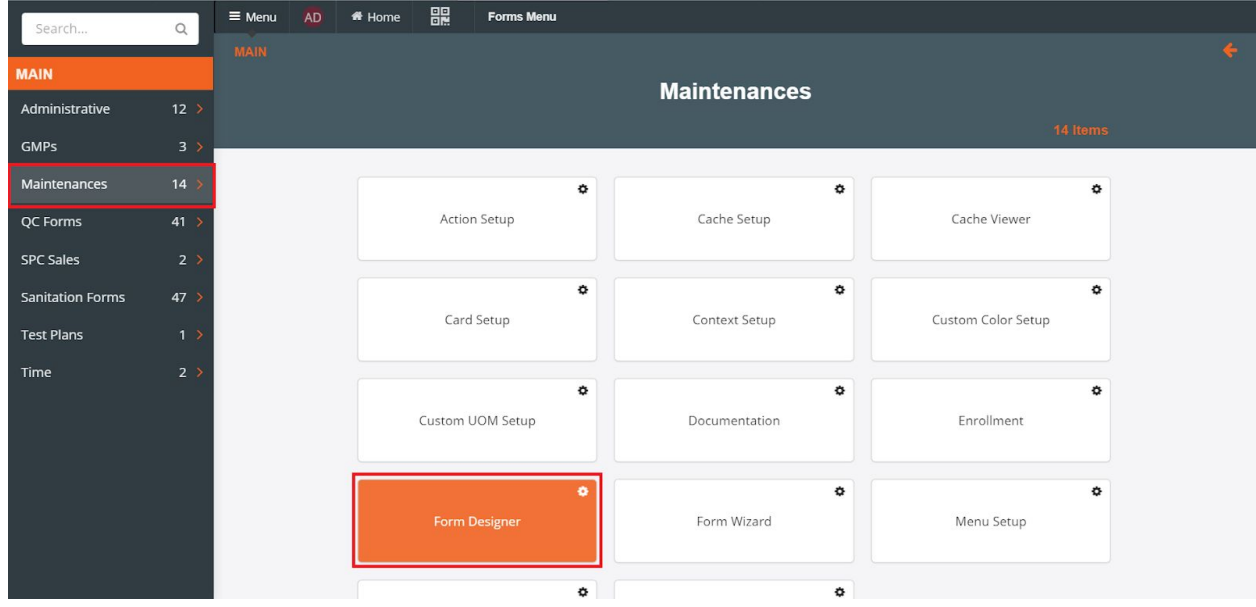

Once forms designer is open, toggle the <New Form> drop-down on the menu bar and select <Create Empty>.

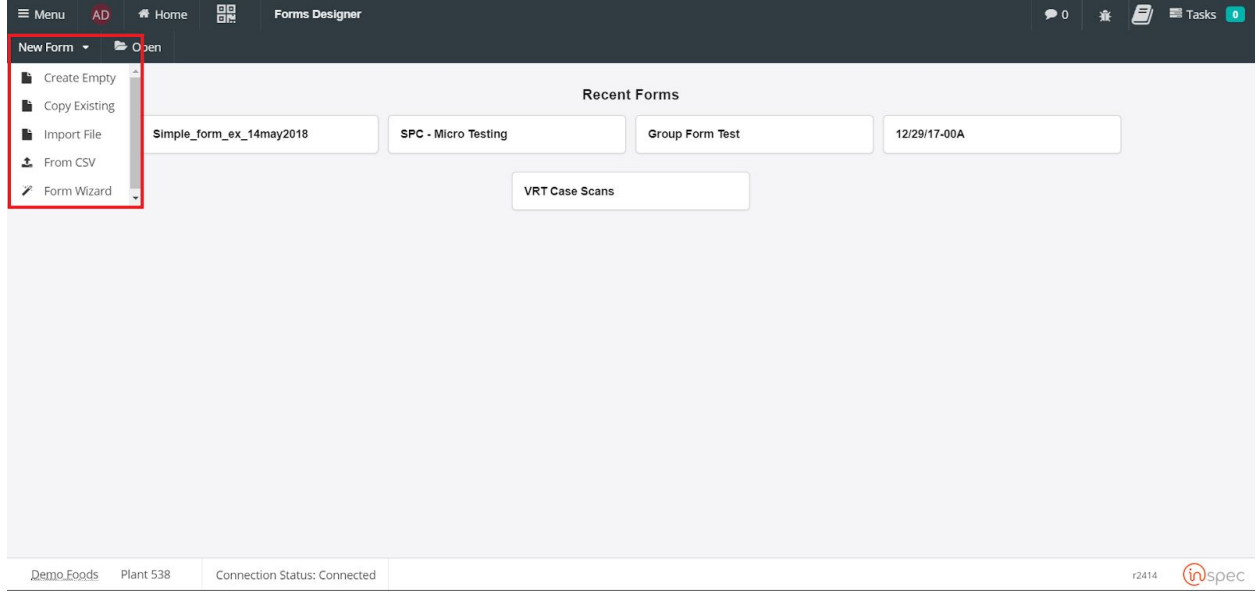

Give your form the desired name that represents its function.

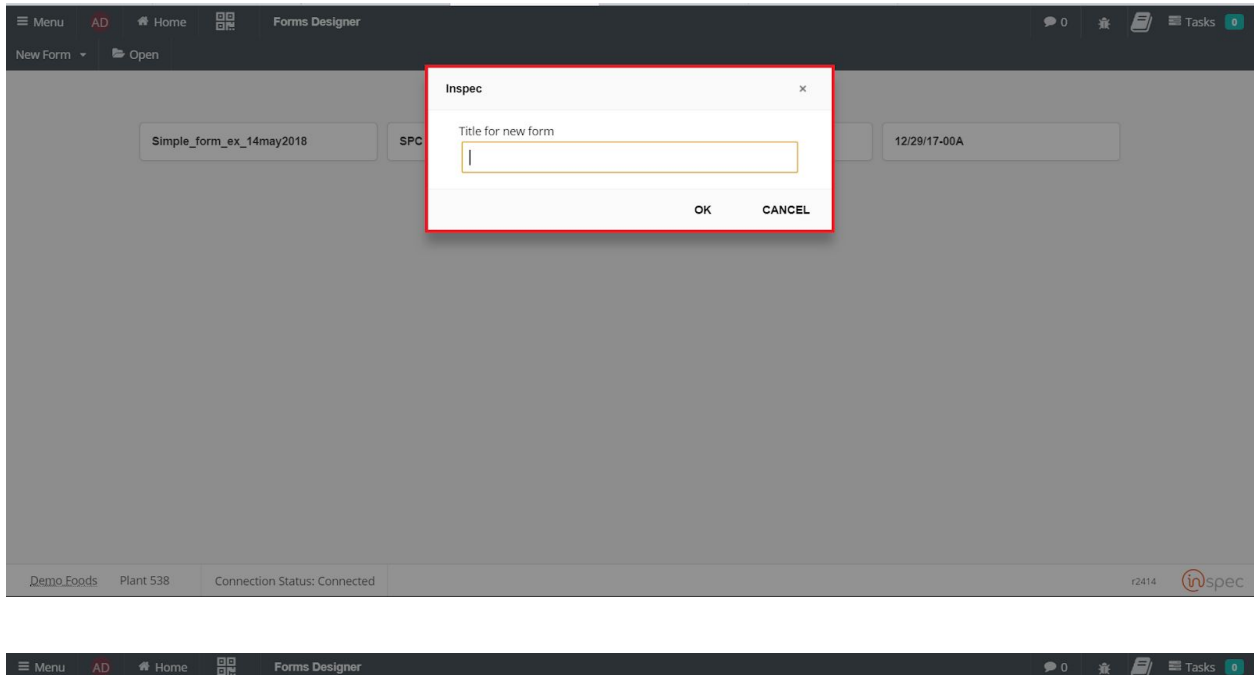

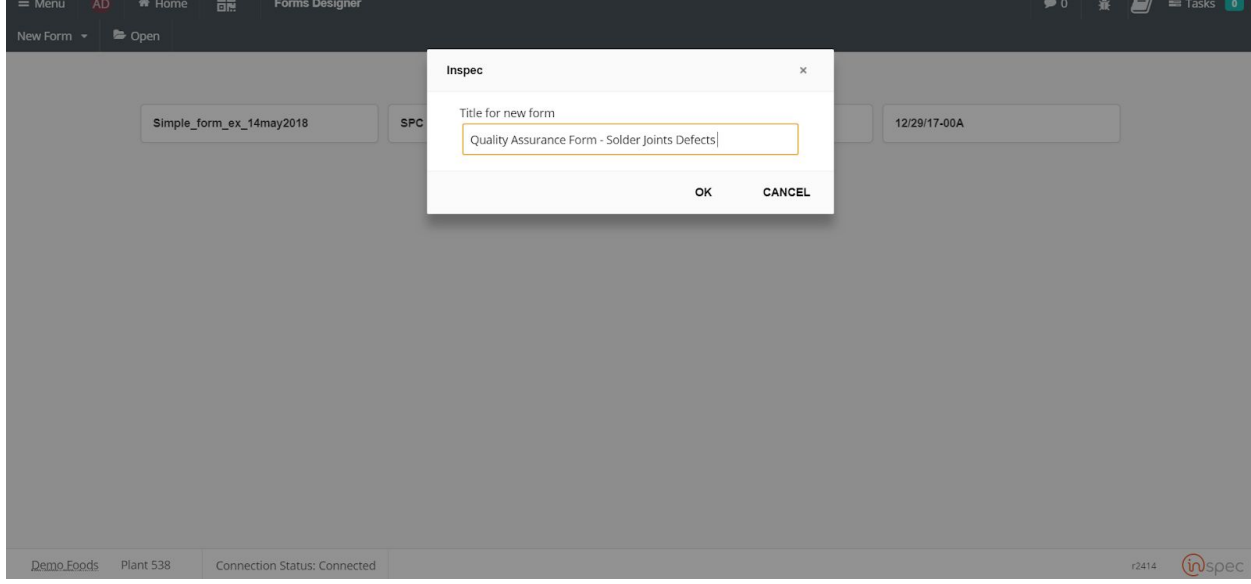

Upon naming the form the designer page will be brought up and controls for the creation of the form will be present across the menu bar and in the main field.

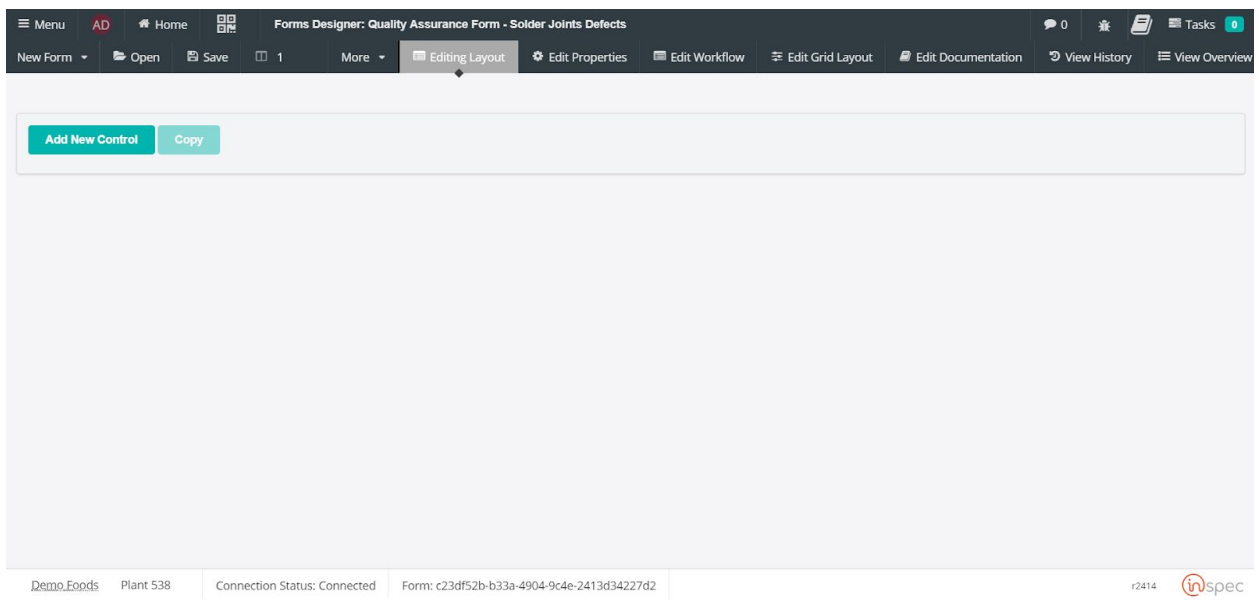

Select the desired controls for the form being built. These controls functions can be read about in the Forms Designer section of this document.

For this form two columns will be required. One for context data, this would include items like employee name, number, date of inspection, and work station. However, we will only create a control for the workstation because date/time and employee data will automatically be represented by Inspec. The second column will represent specific sample data, in this example solder defects.

To create these columns specify the number of columns desired next to the columns icon in the menu bar.

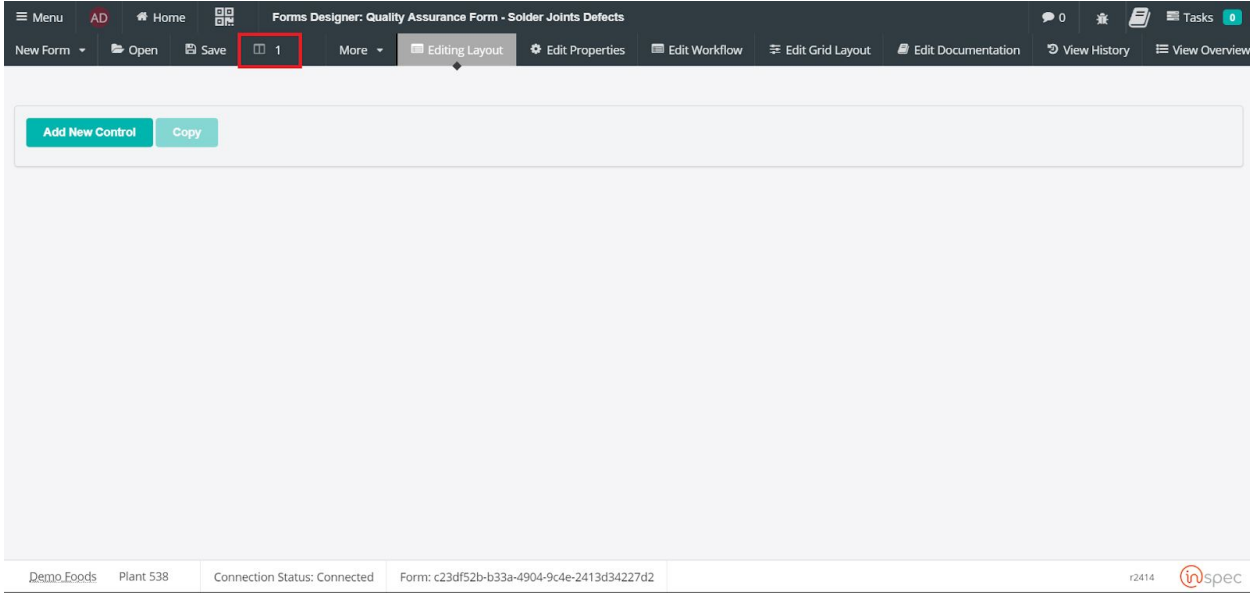

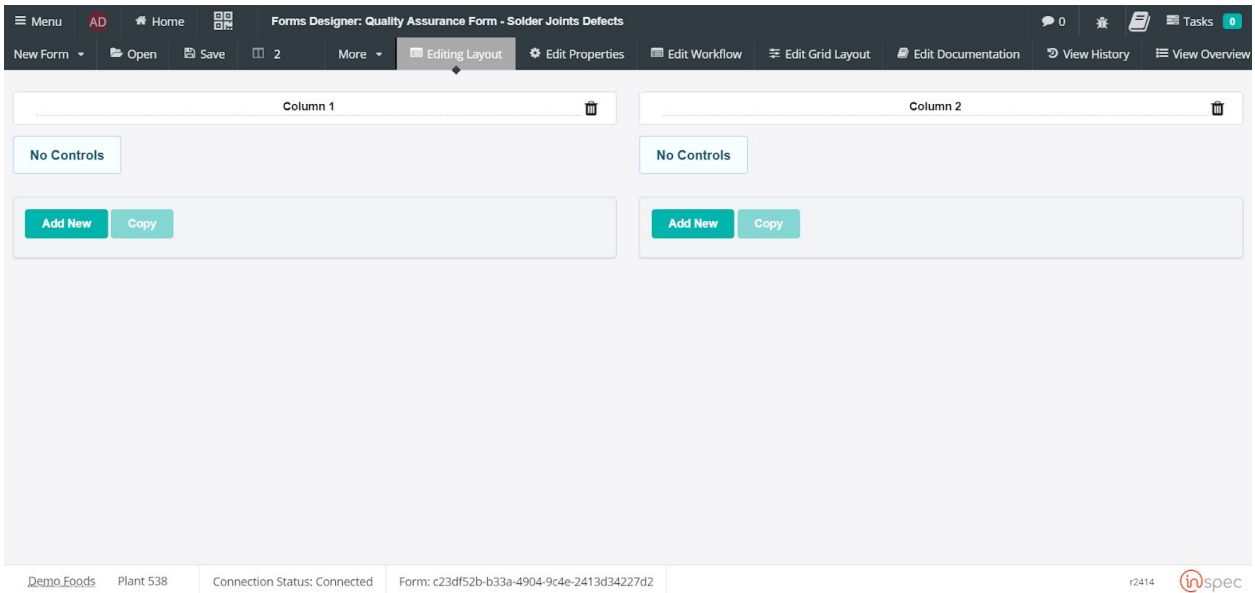

Now that the required columns are present, name them to specify their function or representation. Columns can be used to organize different types of information or to draw a users attention in a path to control workflow. Naming columns is simple, just highlight the "Column #" text and type over it with the desired text.

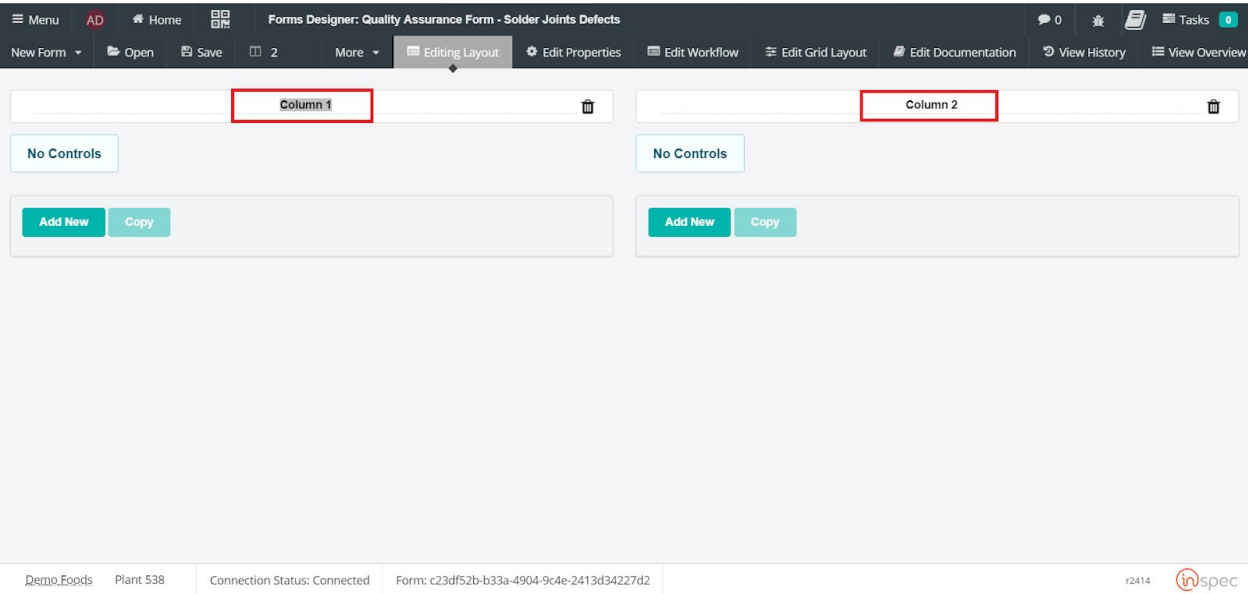

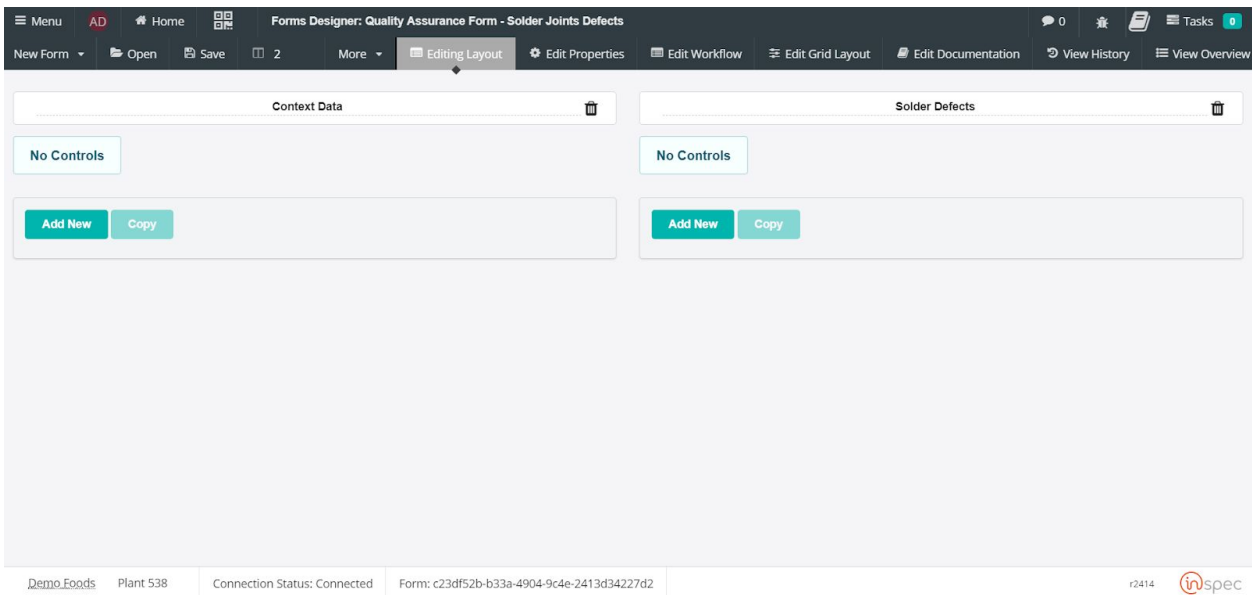

Now that the columns have been named controls can be added. To begin adding controls select the <Add New> button in either column. For this form we will add a text control under the "Context Data" for the work station information. With any control once <Add New> is selected a legend pop-up will populate, fill in the desired control name that will inform a user of what information is required for that field.

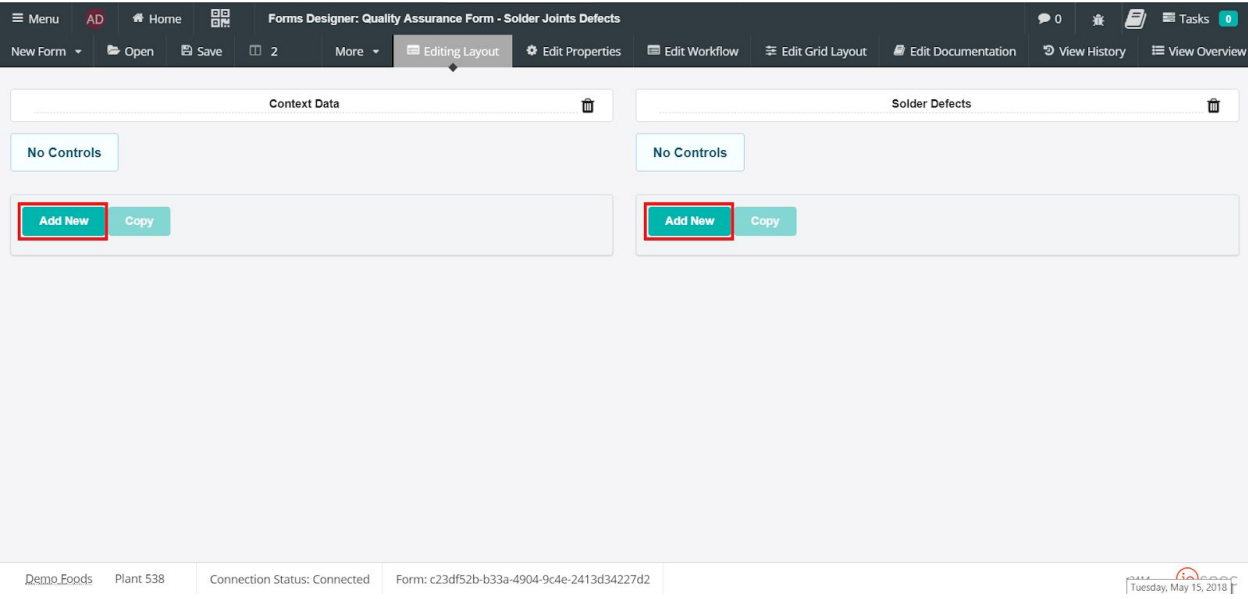

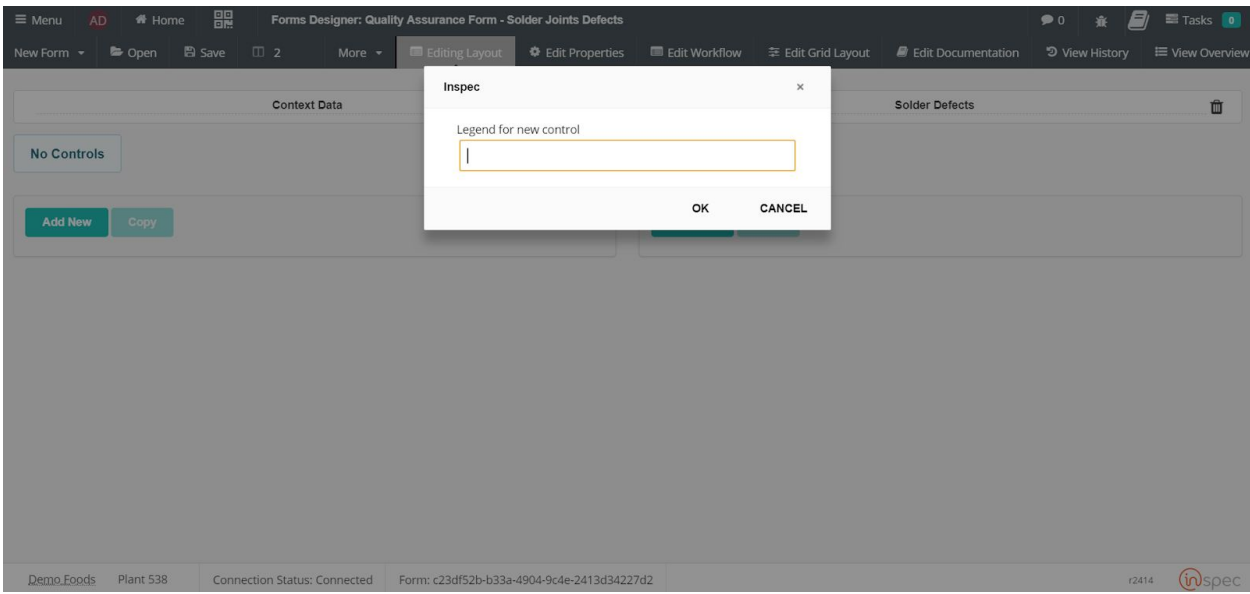

Once the control has been named and saved, a variety of settings for that control can be set. To cover the basics in this section, for the control the type of control can be set with the " Type" drop-down and the number of lines for this specific control can be set.

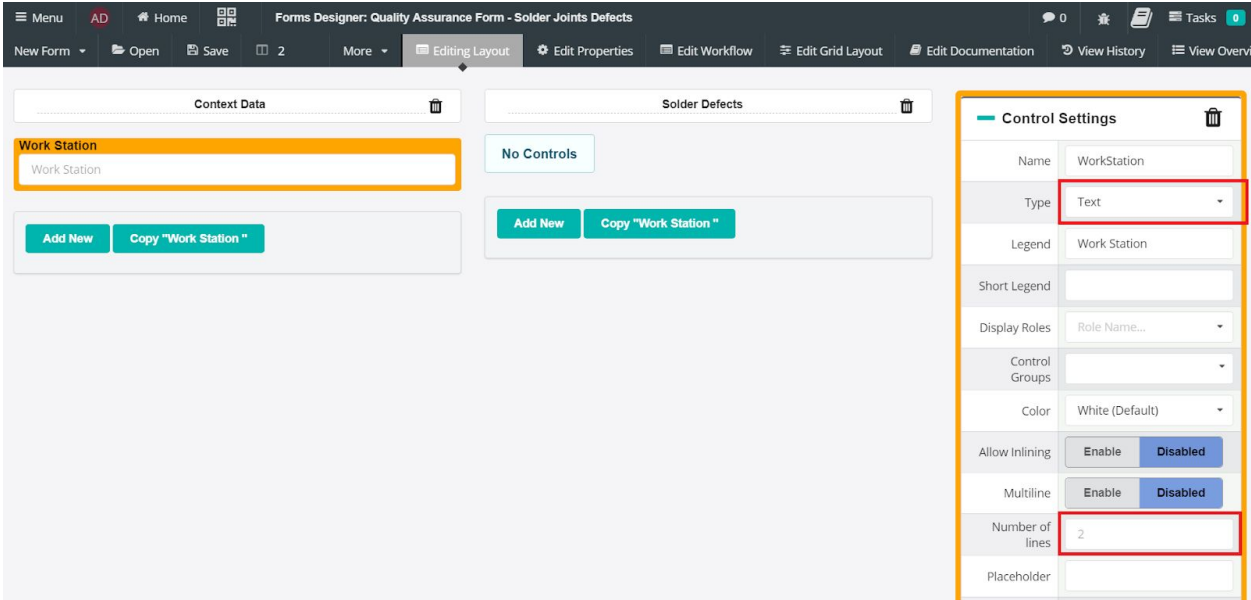

Moving on to the Solder Defects/ Sample Data column, a label control will be used to mimic the original forms "Sample of 1000 Solder Joints" and "Part Number" labels. Select <label> in the control type drop-down.

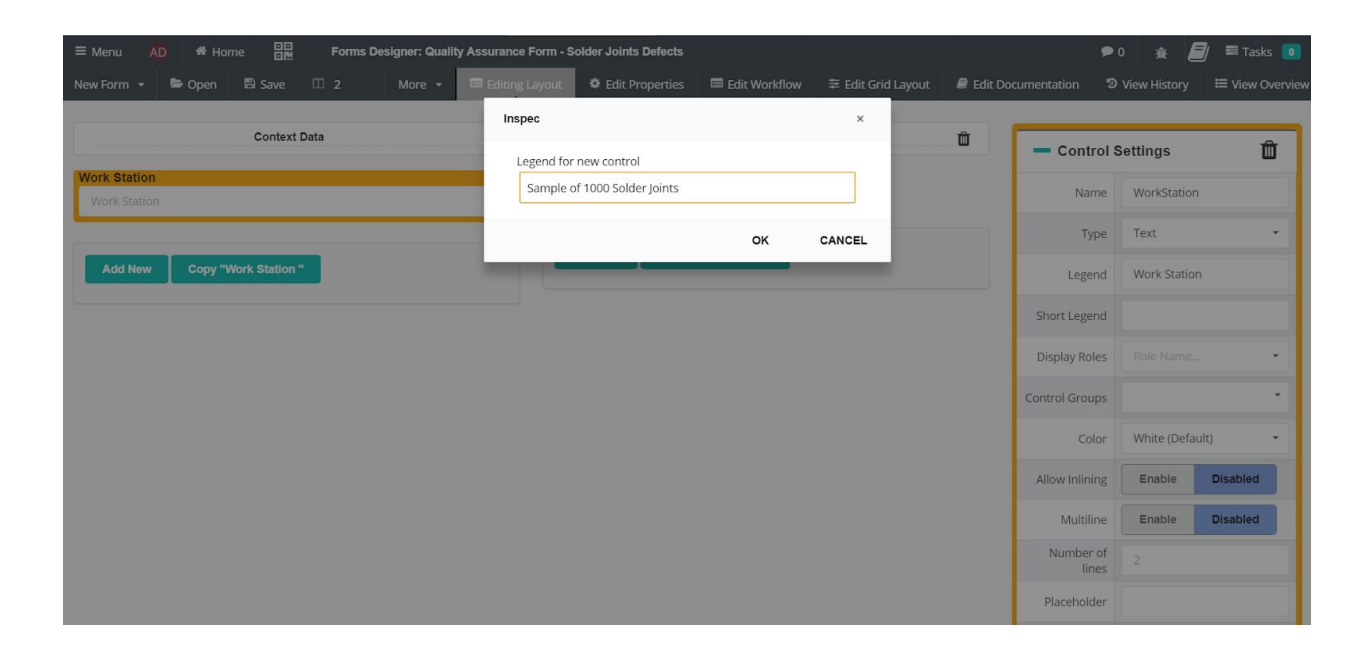

To create text in the subheading section of the label control enter the desired subheading in the text field on the control settings.

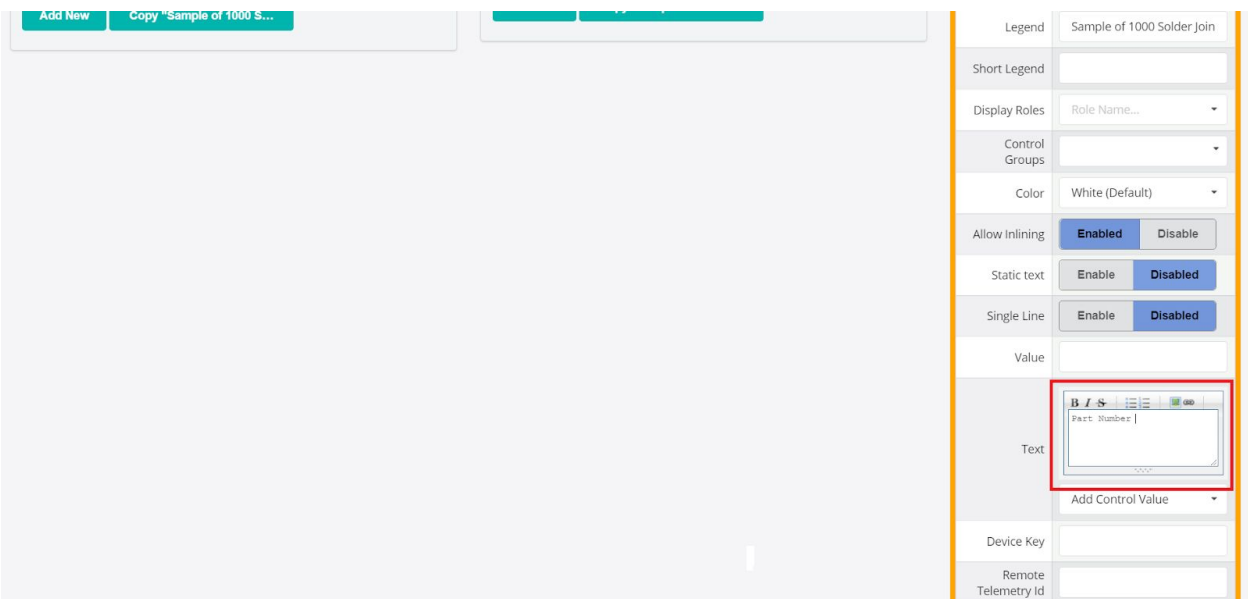

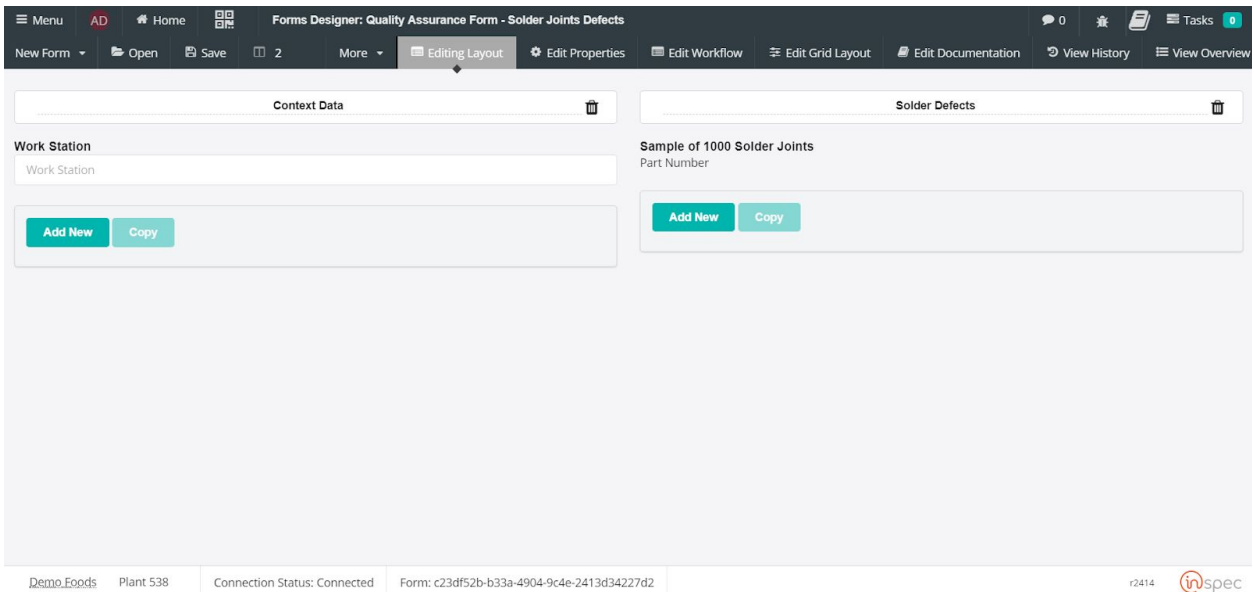

The next control on this form will be a numeric to represent the part number of the defected cold solder joint, represented on the original form. Like the previous controls, select <Add New> and define the control as a <Numeric> in the type drop-down menu.

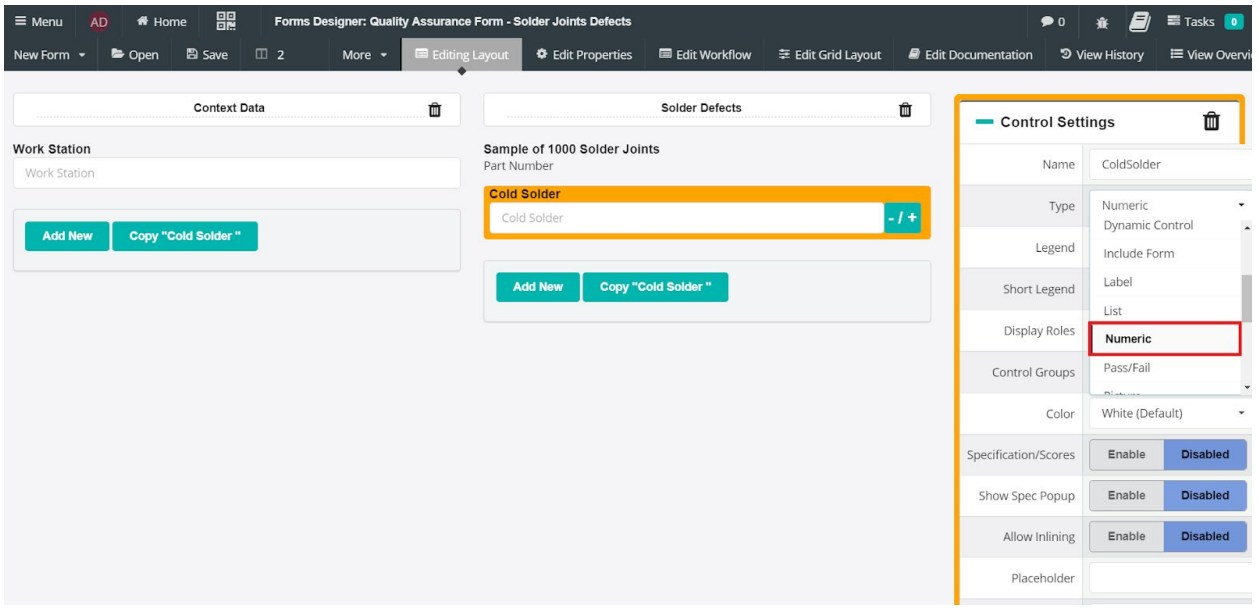

With numeric controls you can define the precision of the decimal place to allow a certain number of characters to be input. These controls are set to a precision of 2 by default. For this form the precision will be hanged to 6, as 6 characters in the maximum allowed by this control.

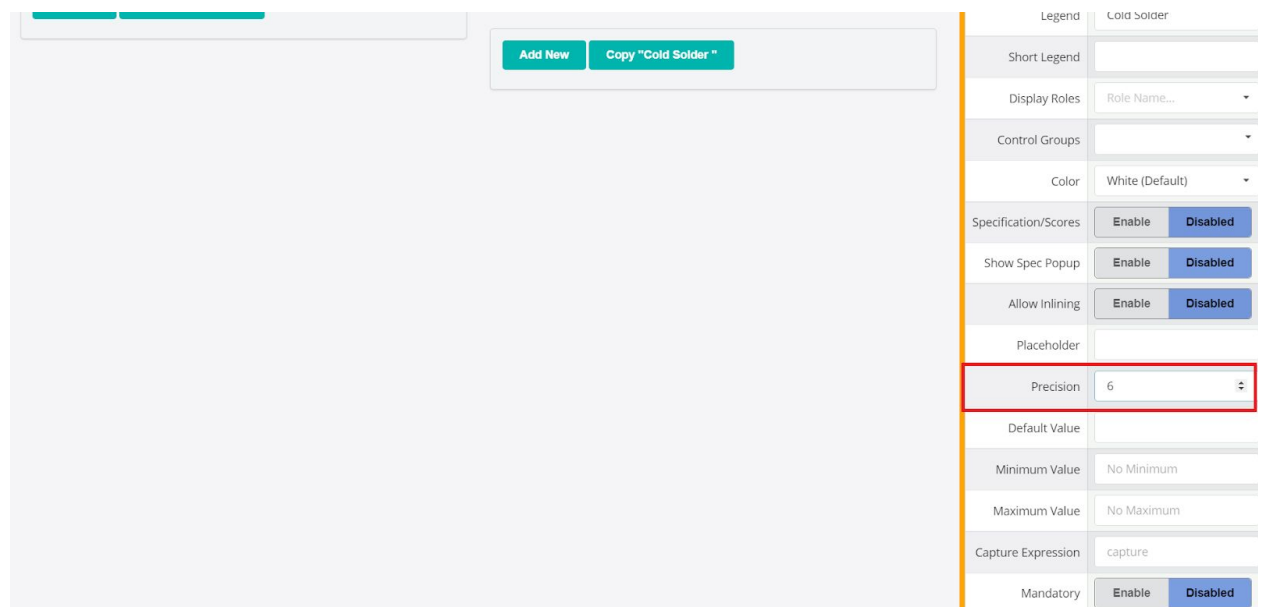

The rest of the controls in this form will be the same numerics as the "Cold Solder" control. Rather than creating each control from scratch we can copy an existing control, in this case "Cold Solder" and simply change the name of the control to represent different data. This is done by selecting the control you wish to copy and selecting <Copy "*Control Name*">. When prompted with a name field input the value desired.

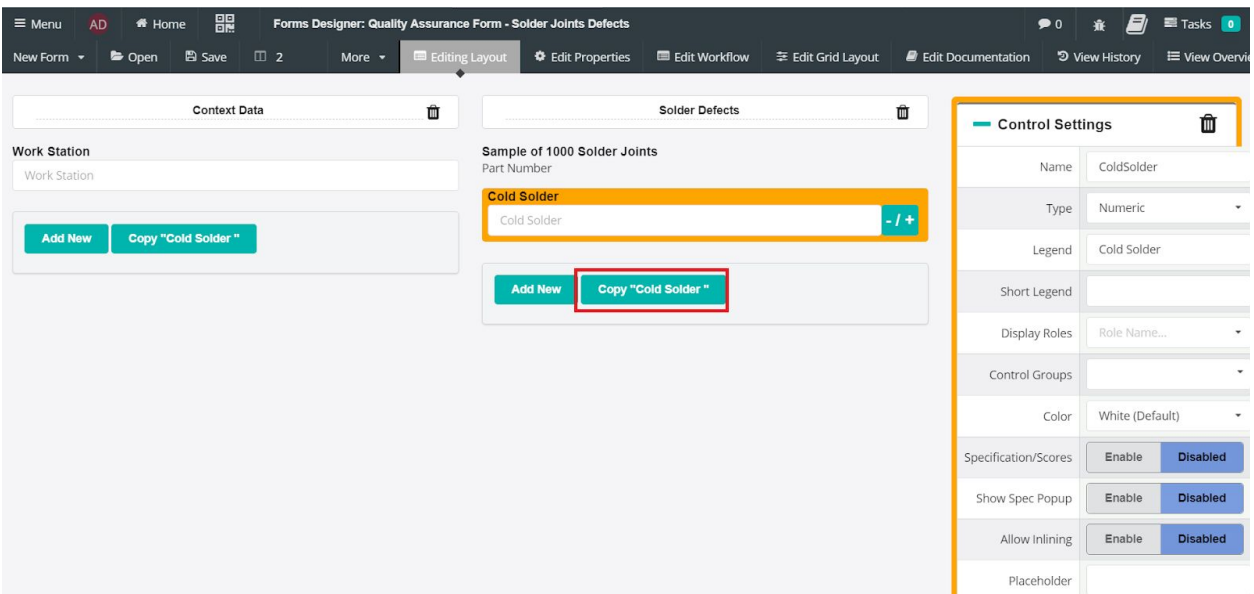

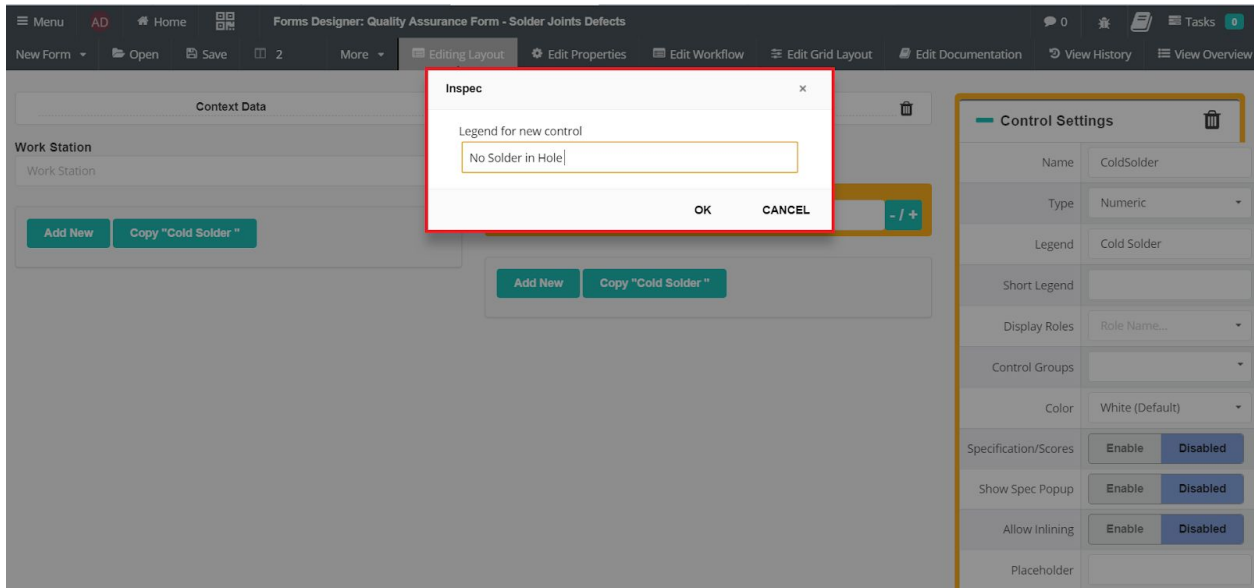

At this point our next control is a clone of the first only with a different name. With this form the remaining controls will be clones of each other, so the steps will be repeated.

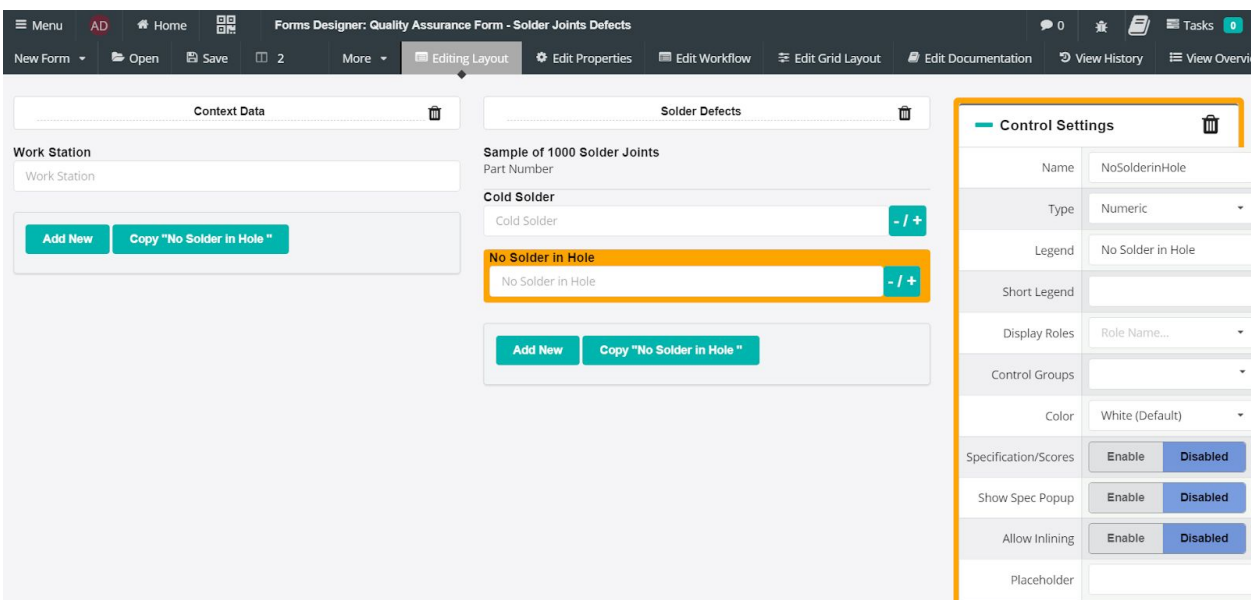

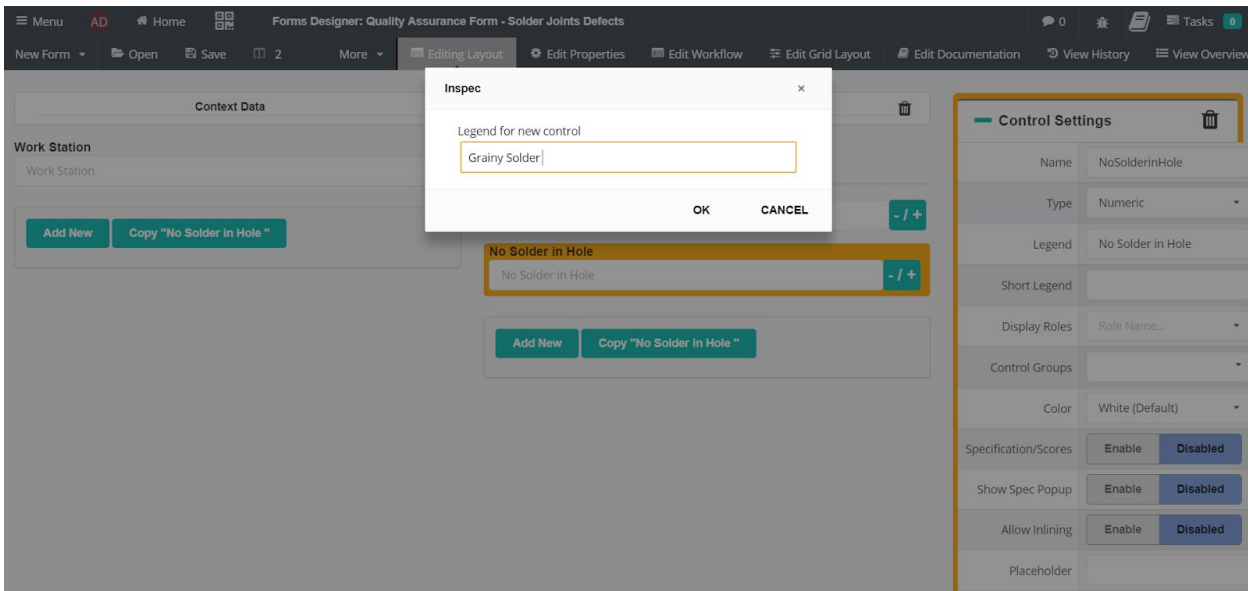

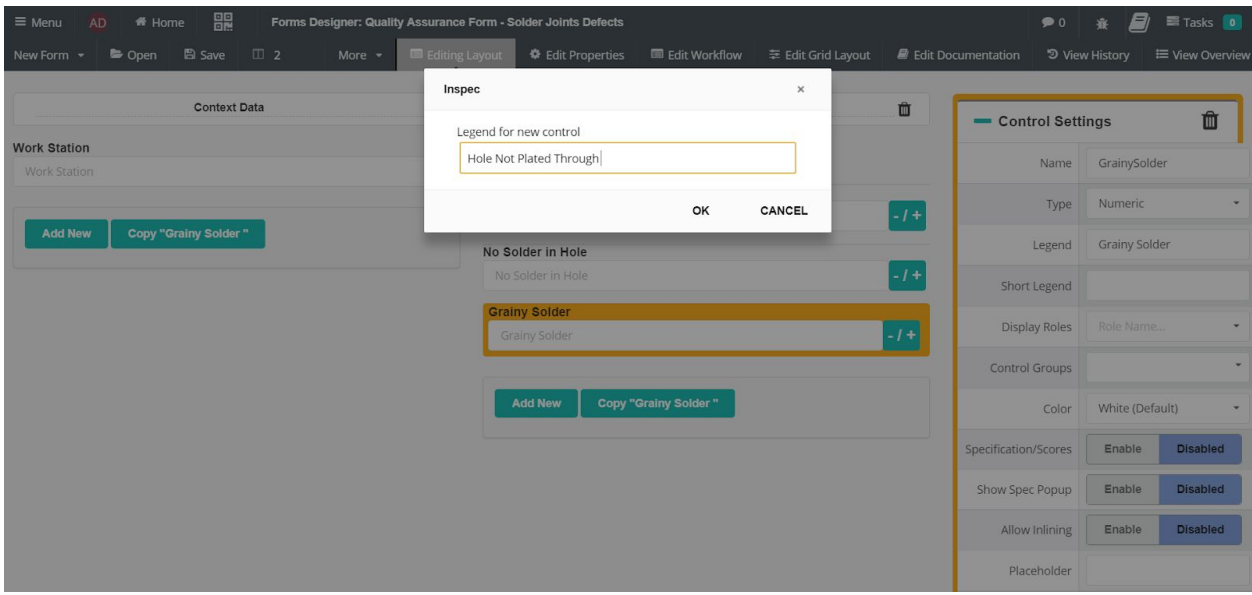

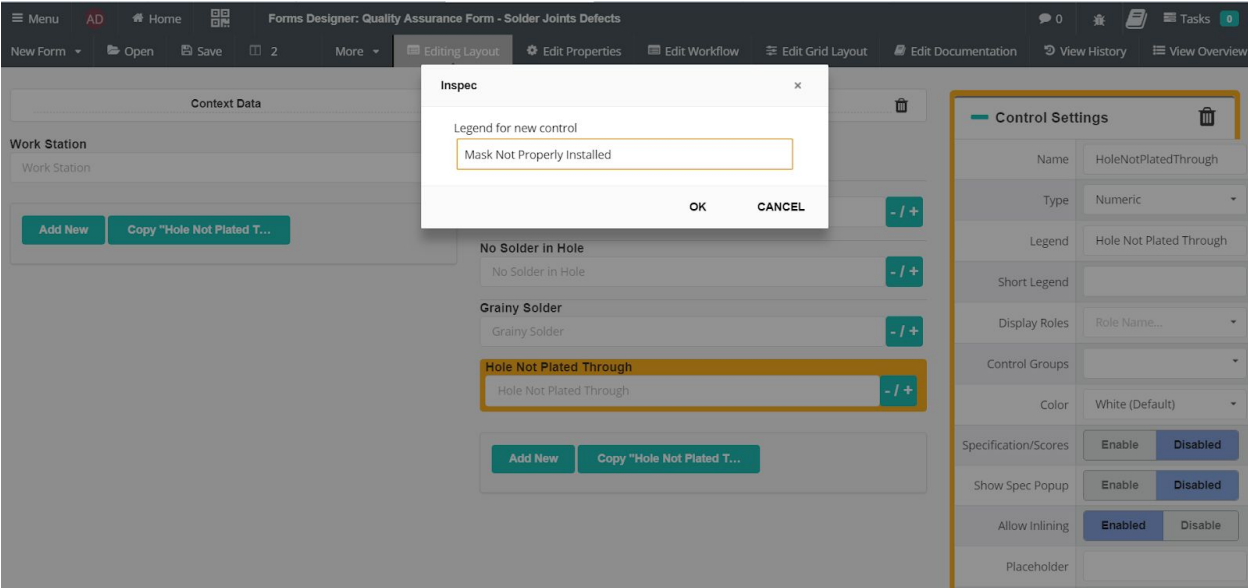

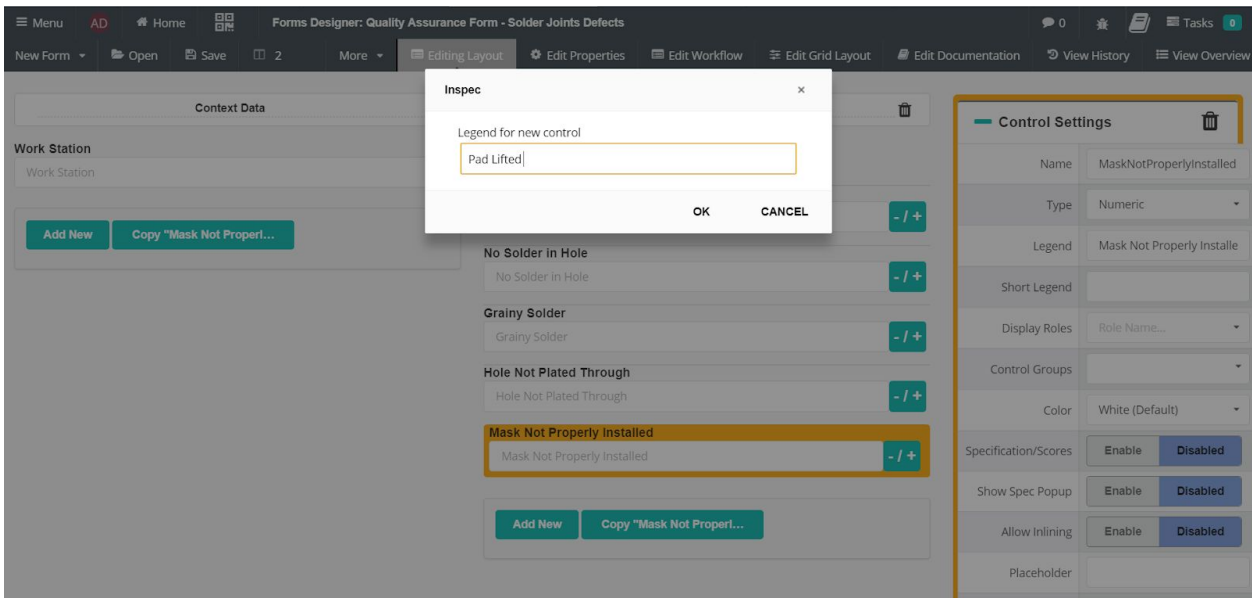

Now that all of the controls have been created our form for this quality assurance check is complete.

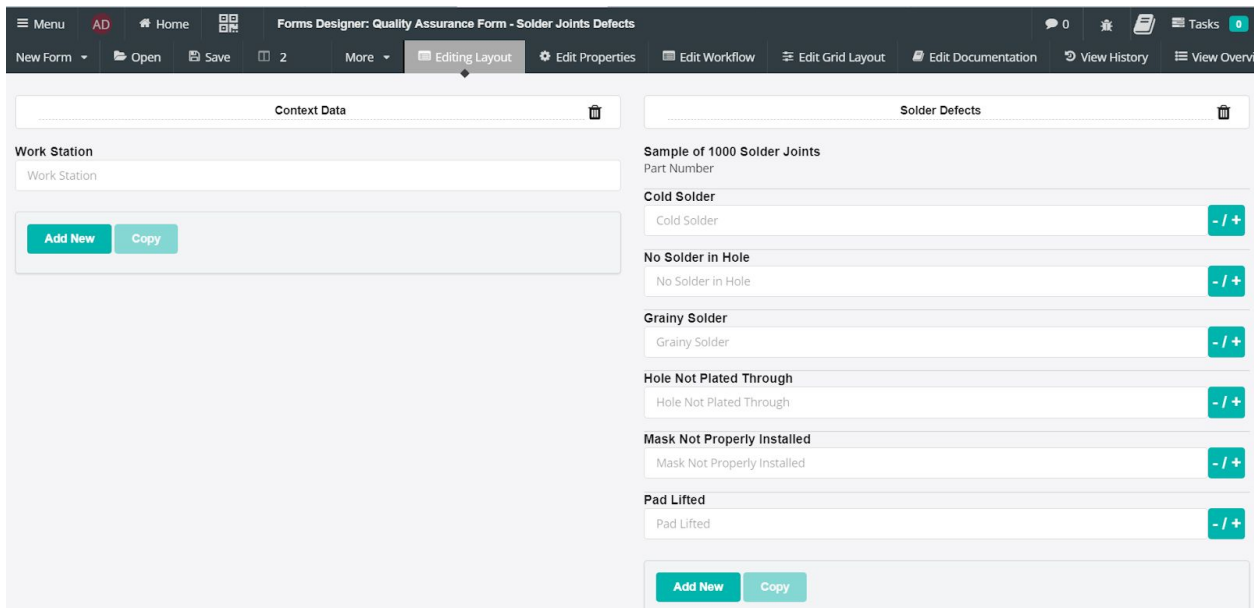

Save all work and leave the forms designer.

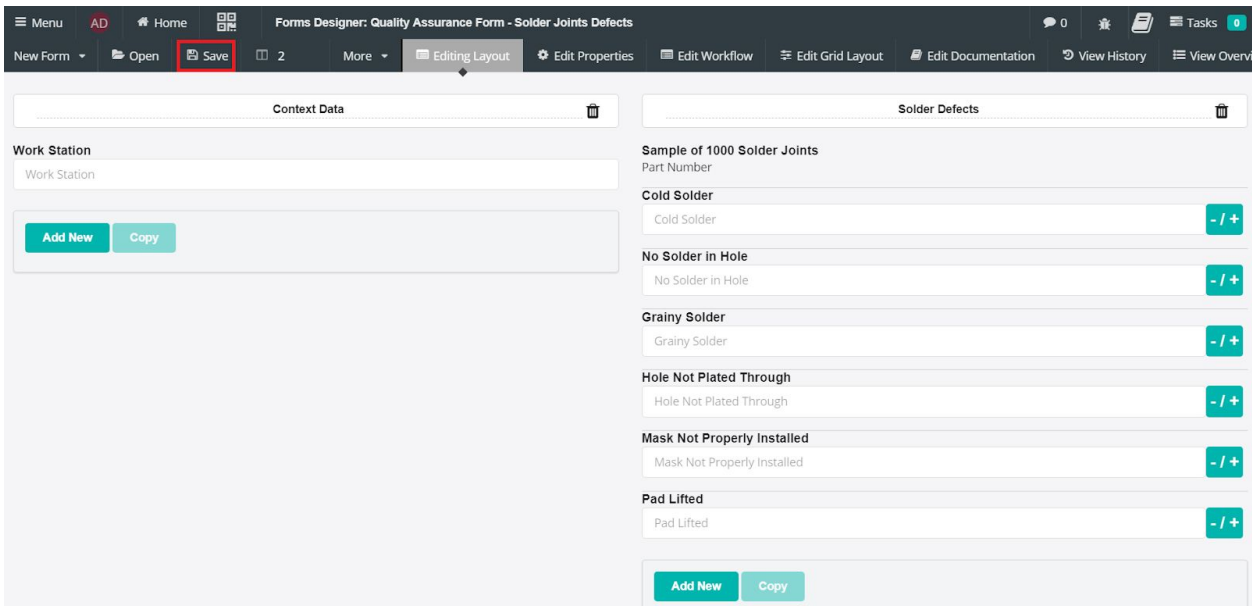

Here is the finished user view of our form.

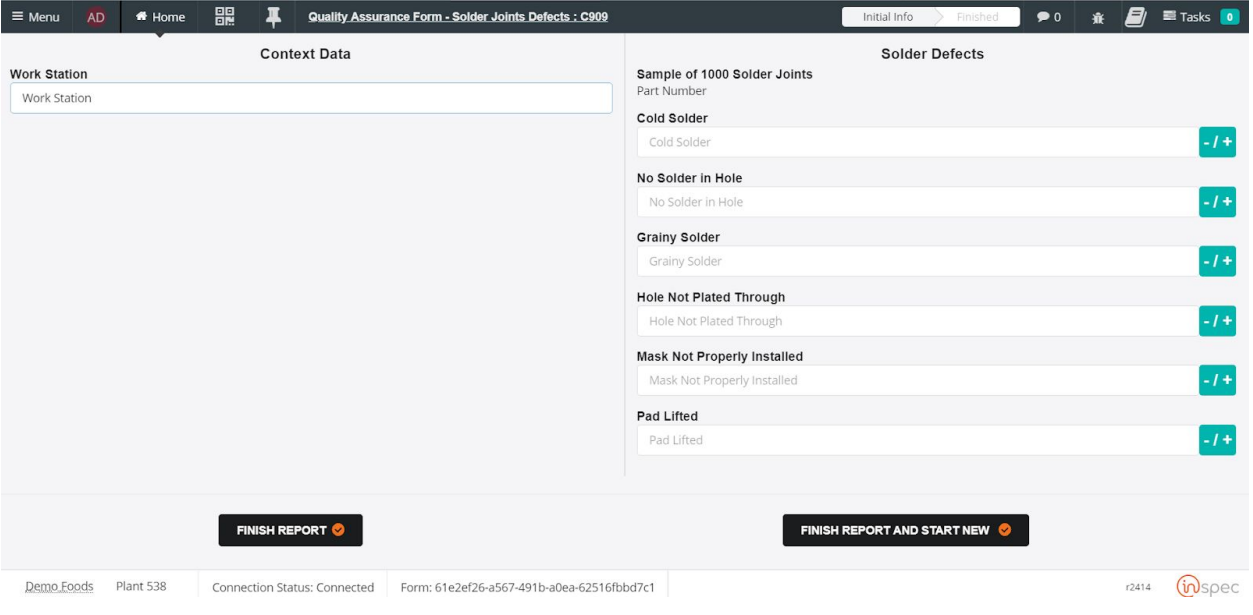

## Group of Forms

In this example we will create a group of forms.

### Form with Actions

This example will cover forms with associated actions.

To create a form in Inspec open forms designer from the maintenances slide-out and selecting <Forms Designer>.

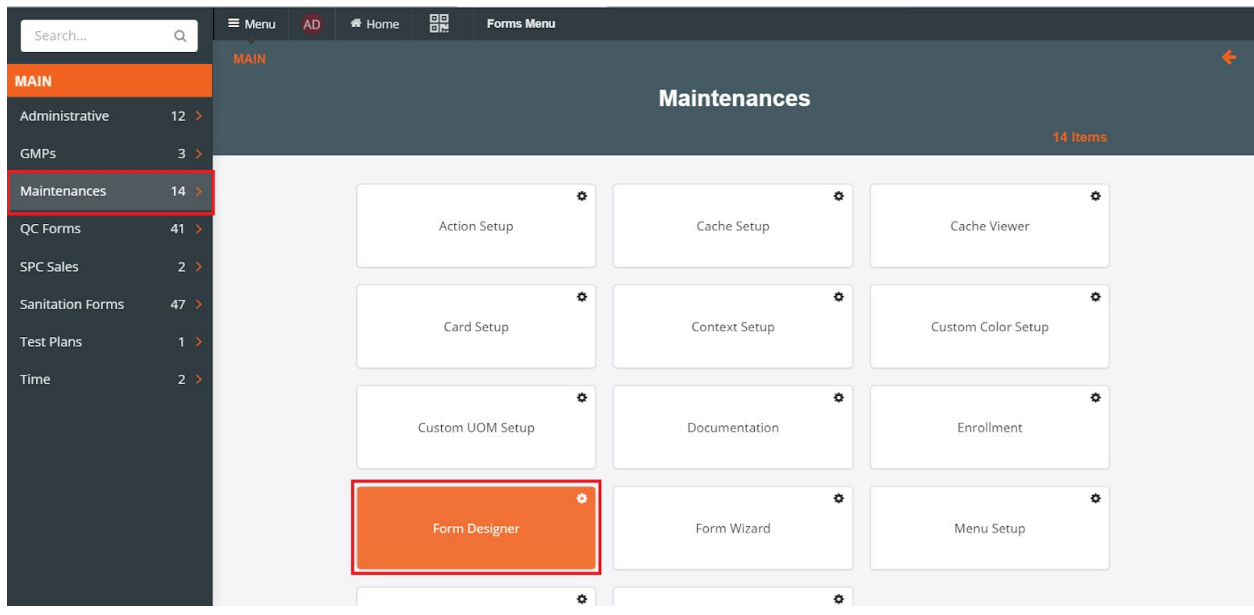

Once forms designer is open, toggle the <New Form> drop-down on the menu bar and select <Create Empty>. If copying or editing an existing form then select <Copy Existing> or <Open>.

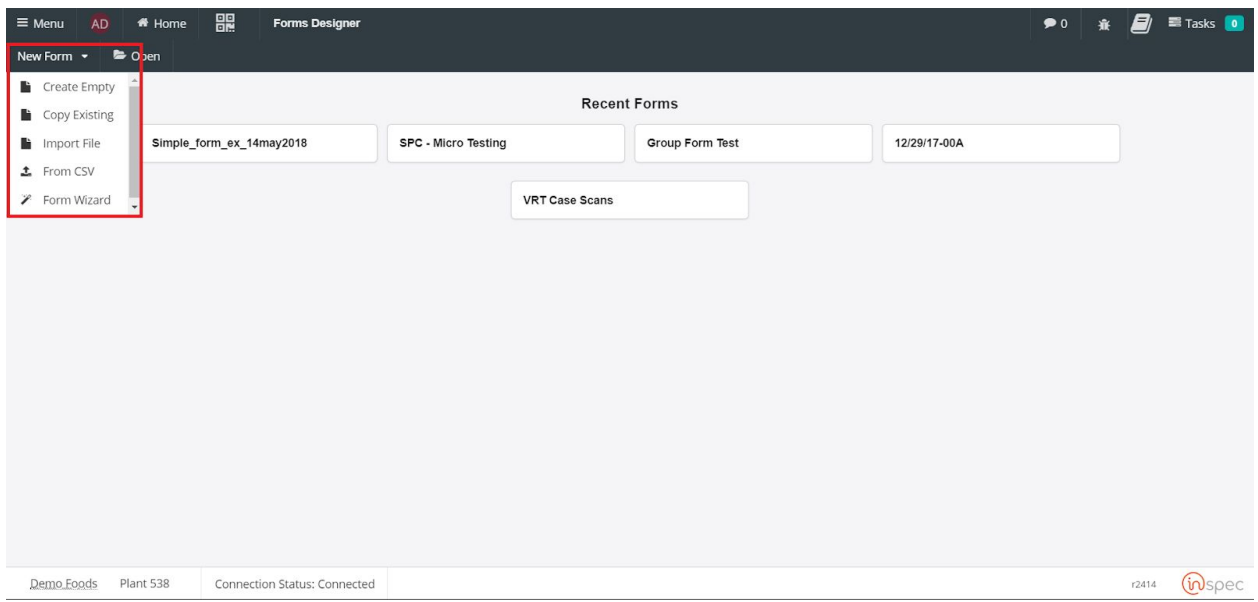

Give your form the desired name that represents its function.

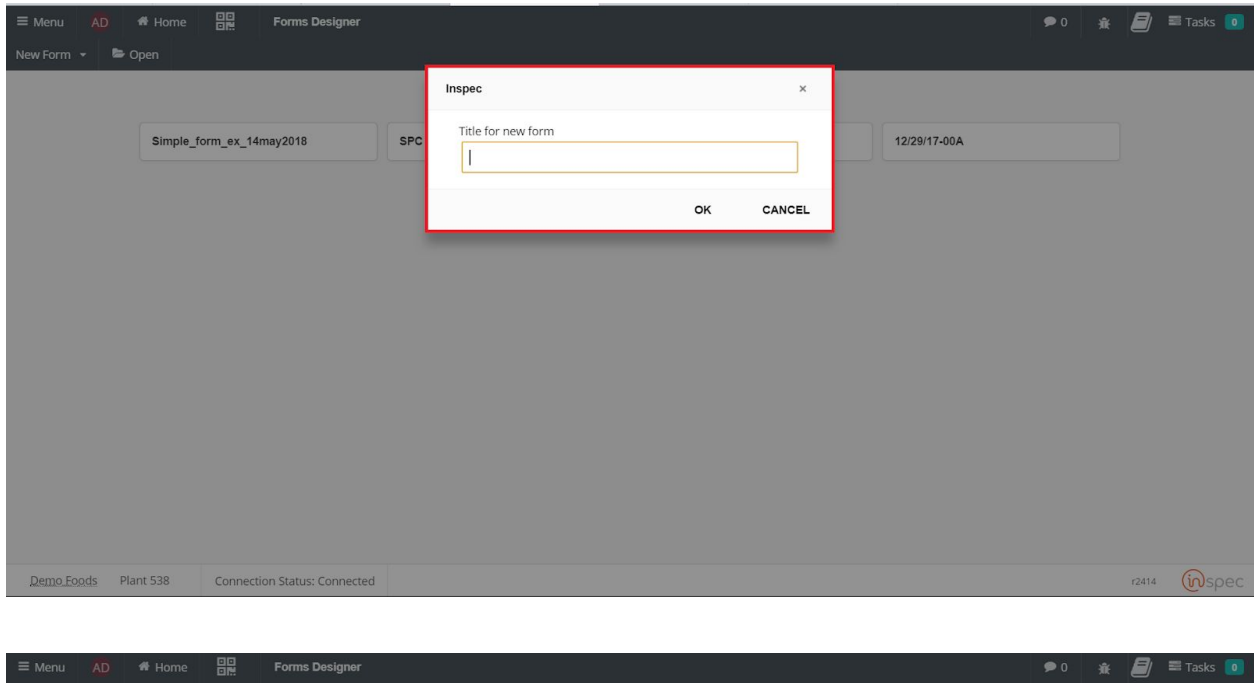

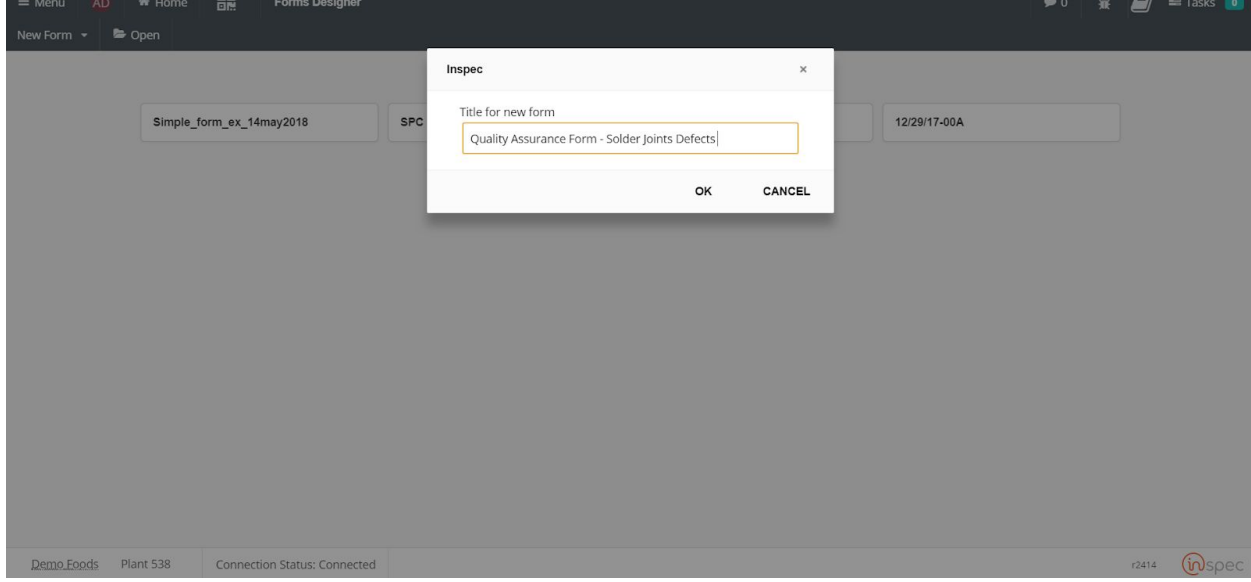

Upon naming the form the designer page will be brought up and controls for the creation of the form will be present across the menu bar and in the main field.

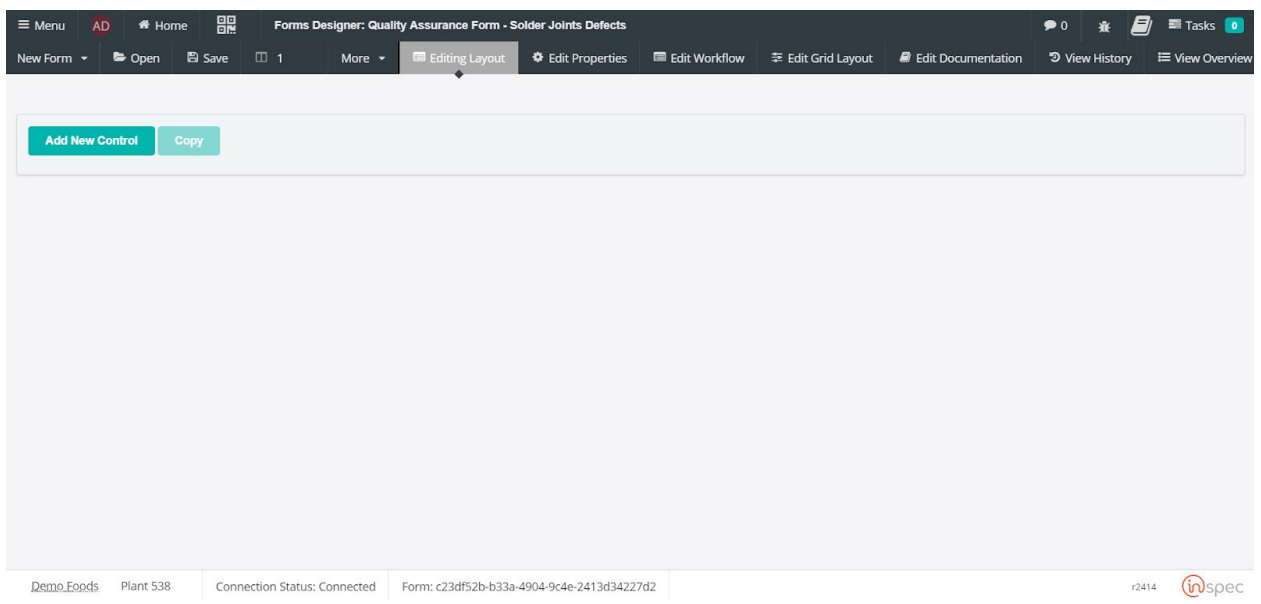

Create the controls unique to your needs, this is covered in both the Forms Designer section of the user guide and the "Simple Form" example. For this exercise we will use the previous example's form and now we all attach actions to this form.

To create actions for a form, open the <Editing Properties> tab on the top menu bar, within forms designer. This will take the you to the properties page.

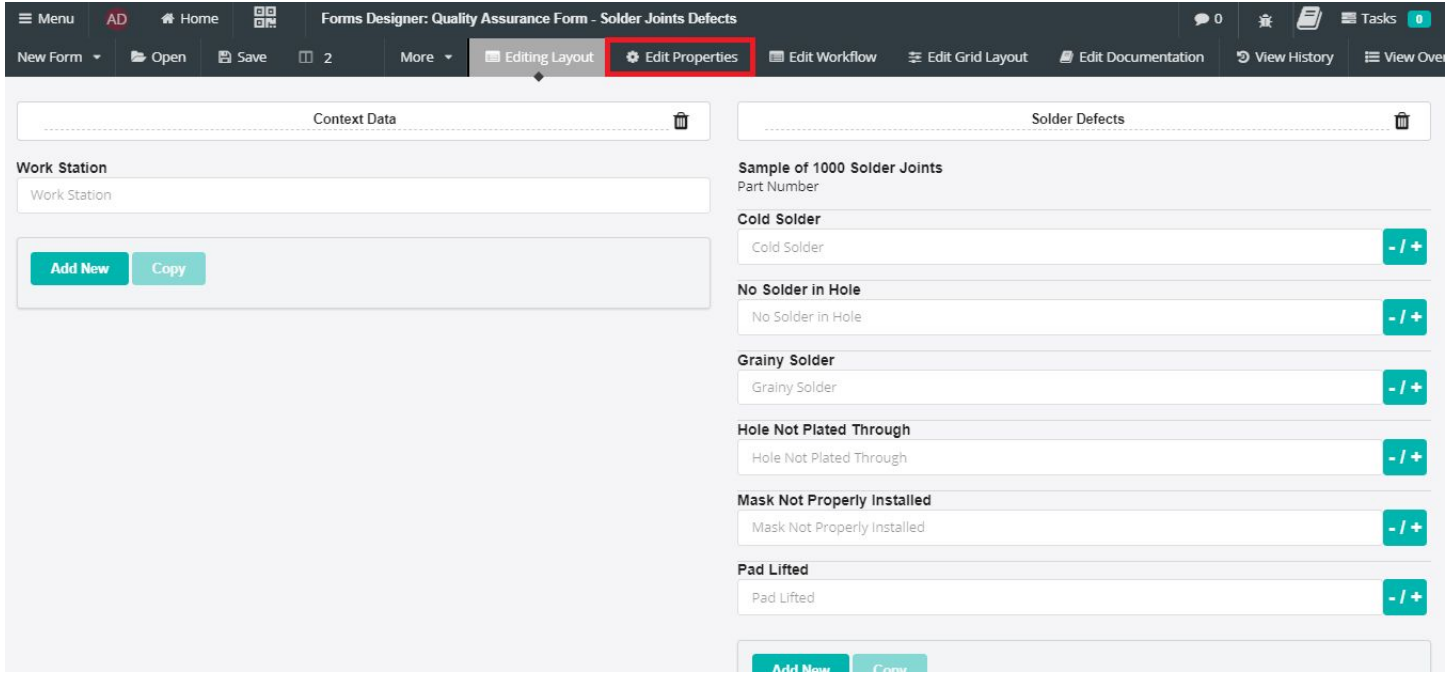

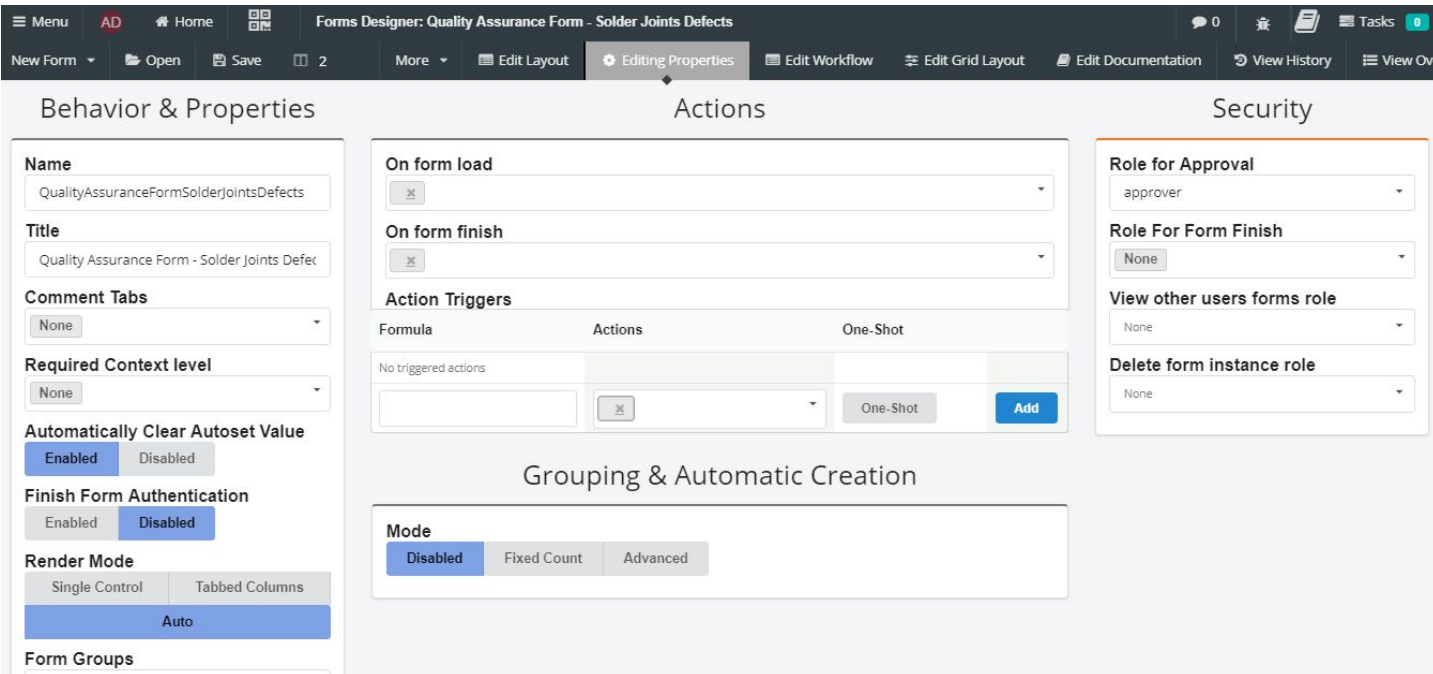

From the properties page, the "Actions" pane is visible.

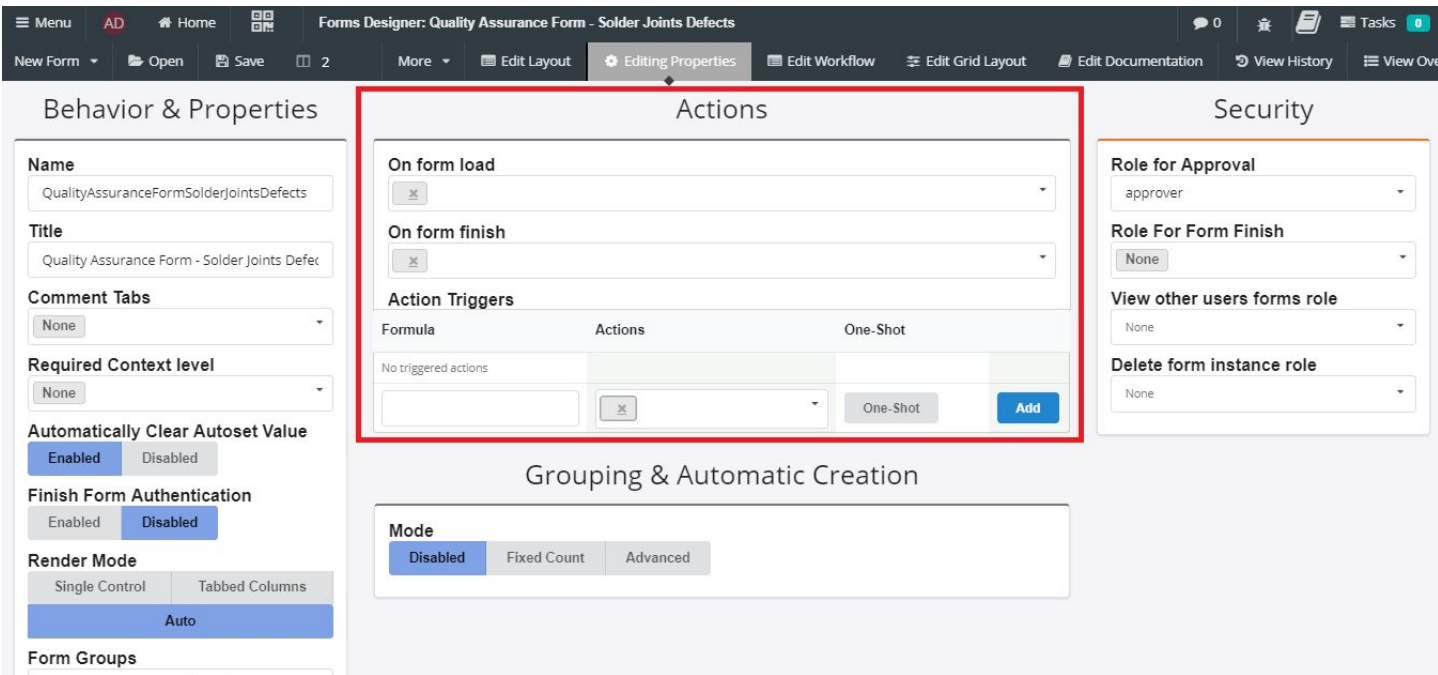

Within the "Actions" pane, a few settings can be toggled and set to perform different functions. "On form load","On form finish", and "Action Triggers". "On form load" will specify a form to load on the opening of the form being edited. "On form finish" will specify a form to load on the closing of the form being edited. "Action Triggers" FINISH WHEN TICKET ANSWERED

### Form with Data Sources

#### Form with Workflow

Workflow in a form is used to separate and organize sections of the form into specific areas for processing. It can be used in a few ways to tailor forms to the users need. To read more about the uses of the workflow of forms read the "Workflow" section of the user guide under "Forms Designer".

To edit the workflow of a form you must be in the forms designer section of Inspec. This procedure will follow the same as each for example before this and only deviate when a form is opened or a new form is created.

To create a form in Inspec open forms designer from the maintenances slide-out and selecting <Forms Designer>.

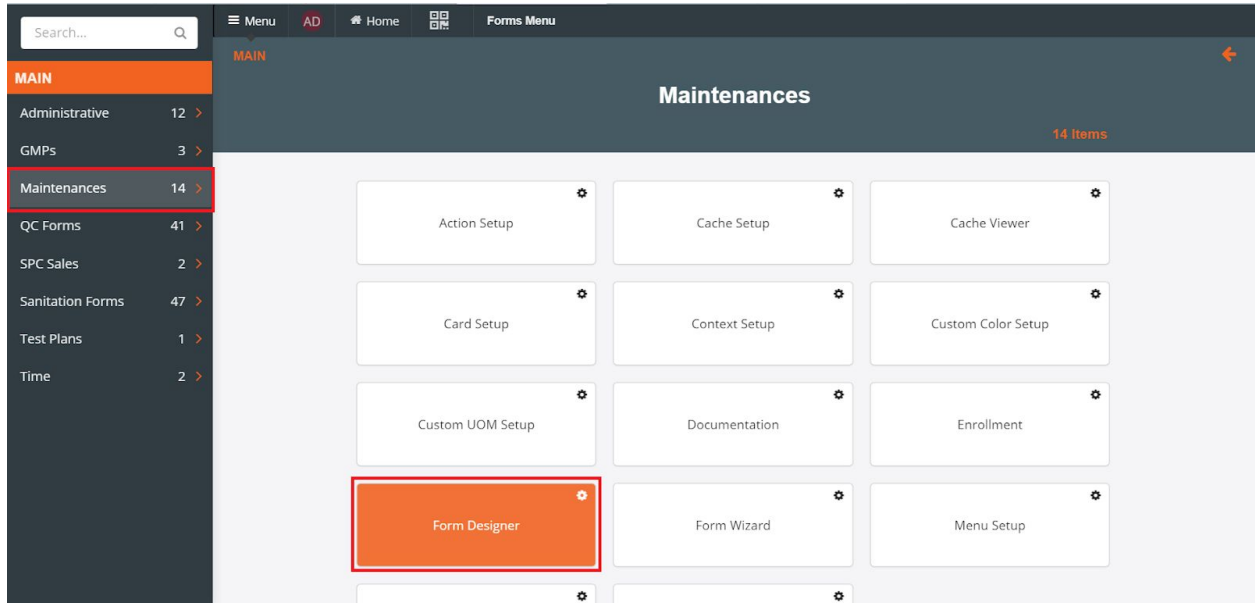

Once forms designer is open, toggle the <New Form> drop-down on the menu bar and select <Create Empty>. Or open an existing form with the <Open> button.

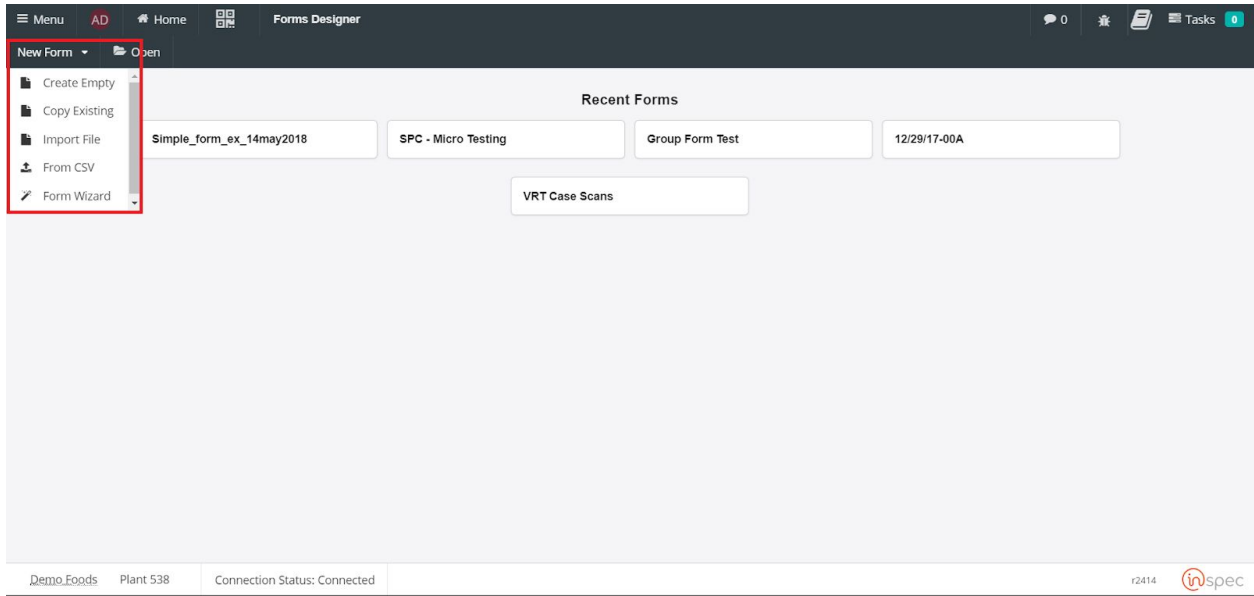

Give your form the desired name that represents its function.

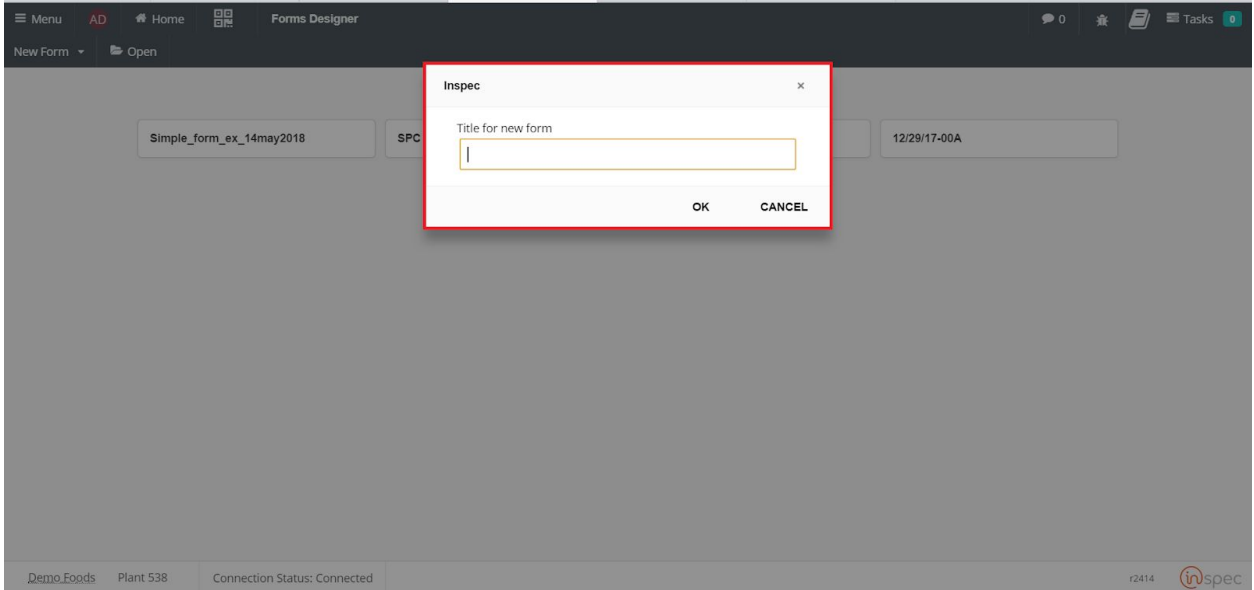

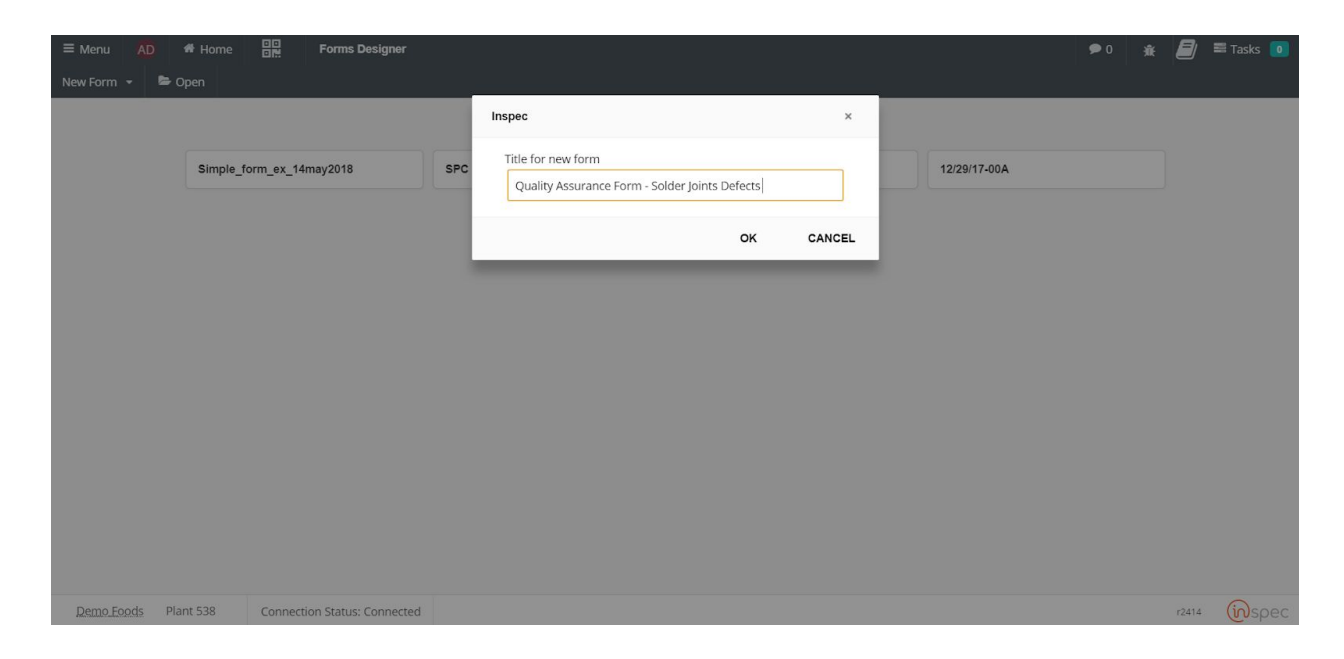

Upon naming the form the designer page will be brought up and controls for the creation of the form will be present across the menu bar and in the main field.

Next, open the <Edit Workflow> button on the top menu bar.

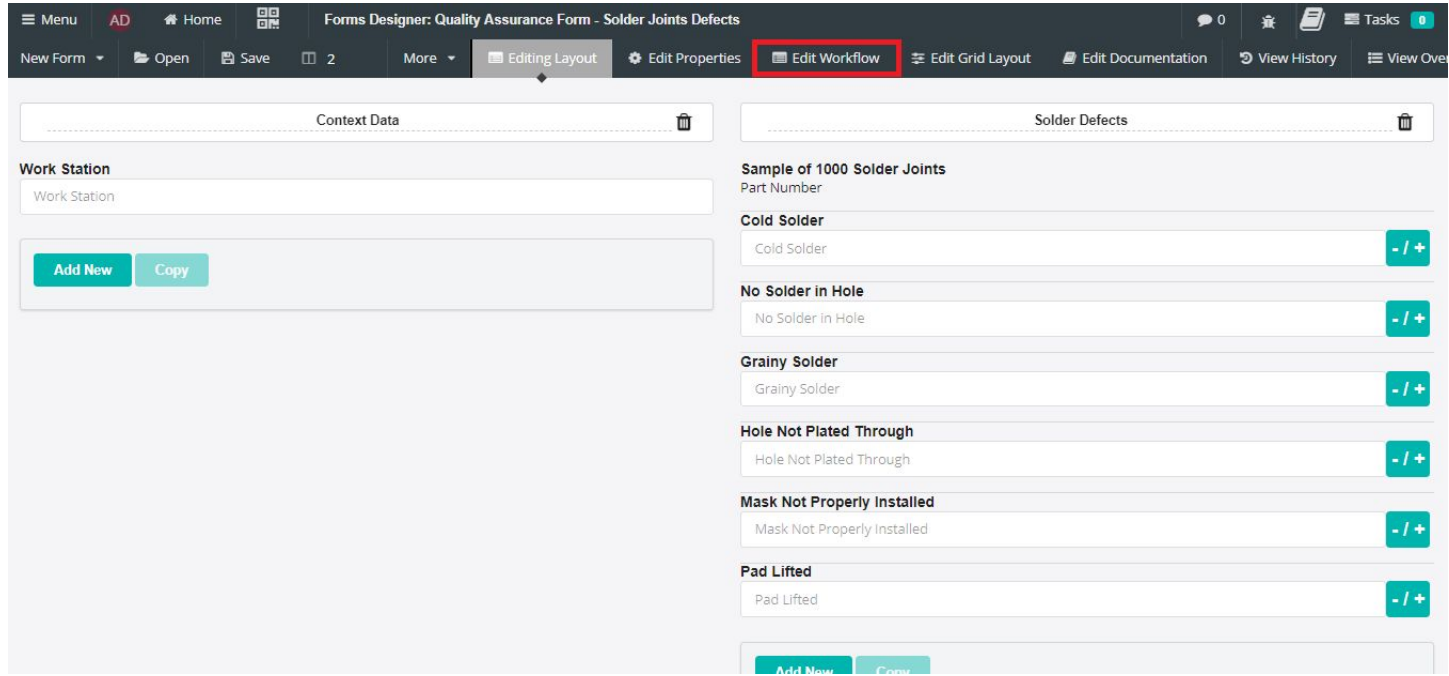

This will present the current workflow screen. Standard forms normally start off with two sections in the workflow, "Initial Info" and "Finished". In this example we will add a section called "Mid-Form", simply because it will go between initial info and finished.

To create this new section select <Add New Workflow Segment> at the bottom of the workflow screen.

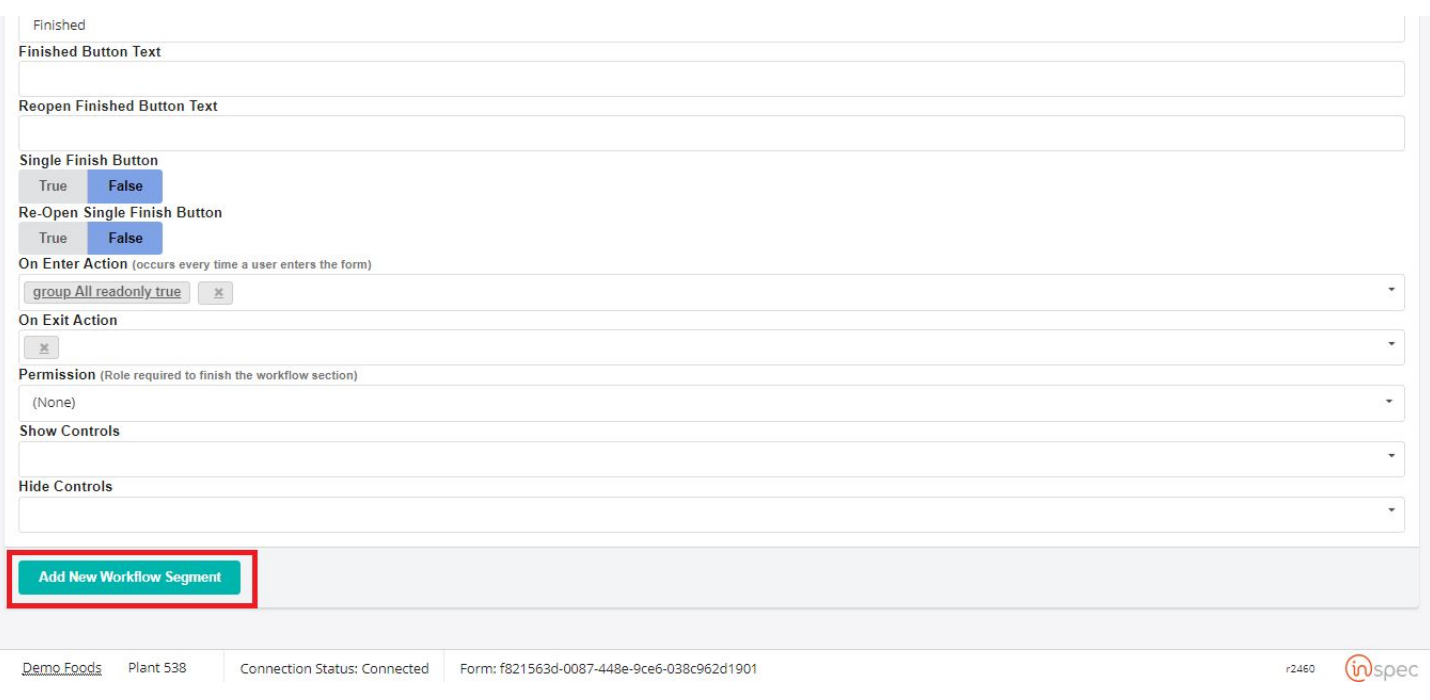

You will be prompted to name you new workflow section. Here is where we will name it "Mid-Form". Once the name is input select <OK> to enter your value.

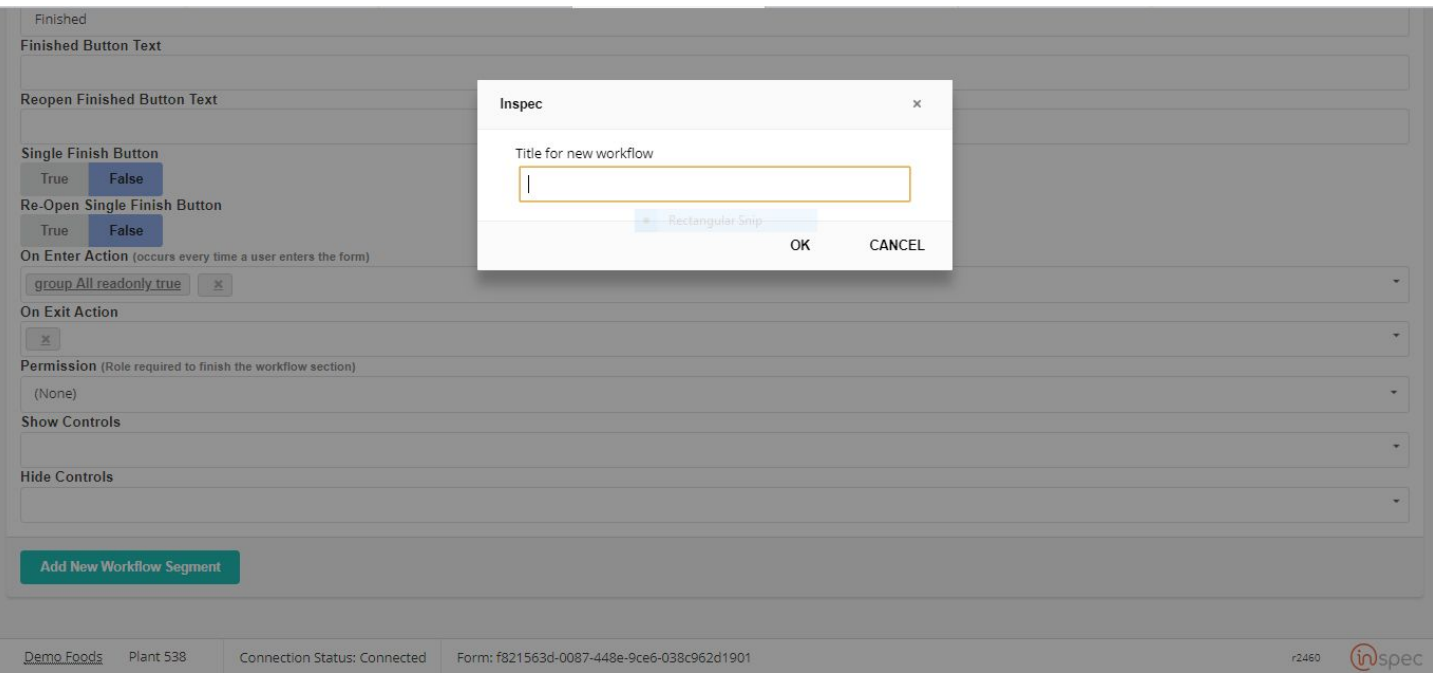

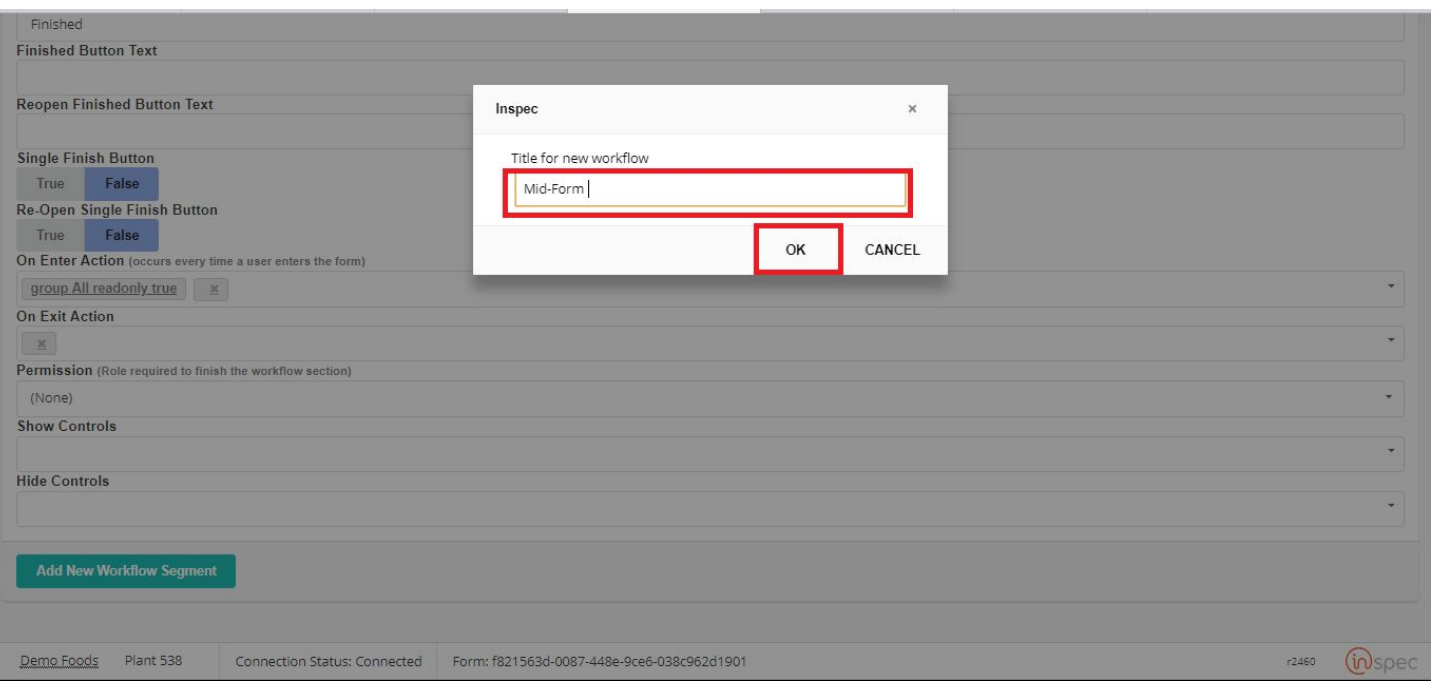

Now the new segment will be visible between the Initial Info and Finished segments. From this pane settings and changes can be made to our new segment to service your particular needs.

Only a few settings and changes will be made in this example. Please read the Workflow section if this User Guide for information pertaining to the function of each setting in the workflow segments.

Next, set the permissions required for that workflow section. In the "Permissions" field pick on option from the drop-down list of available permissions. For this form we will choose the "User" permission, which will allow any user to work within that segment.

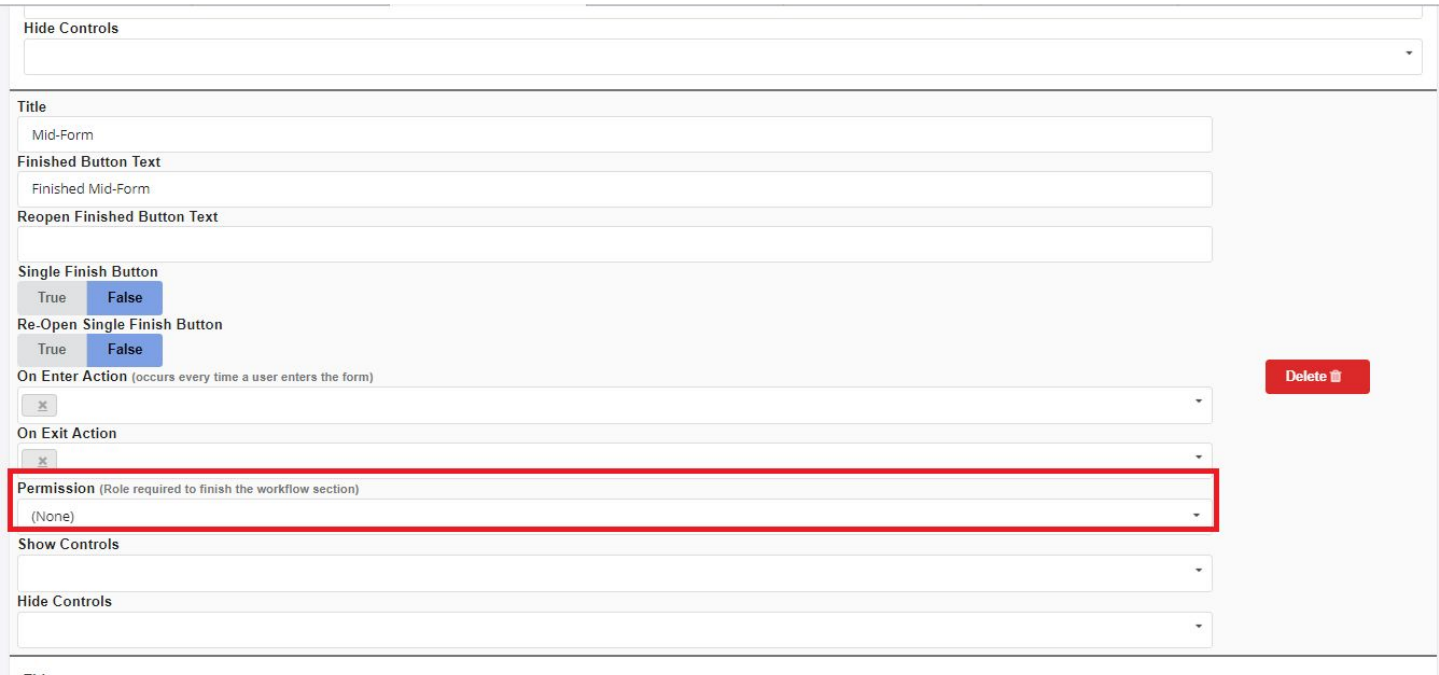

Title

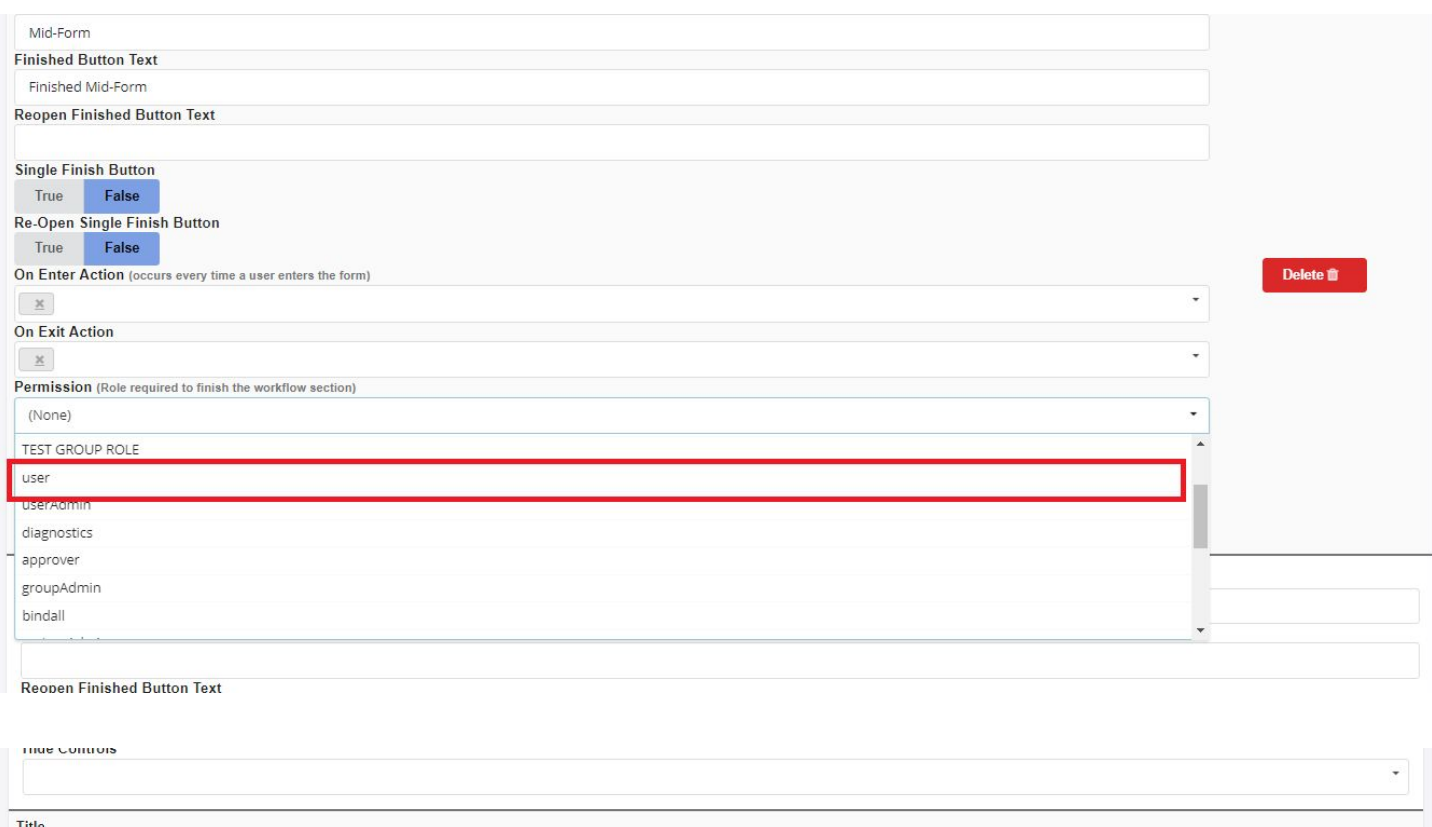

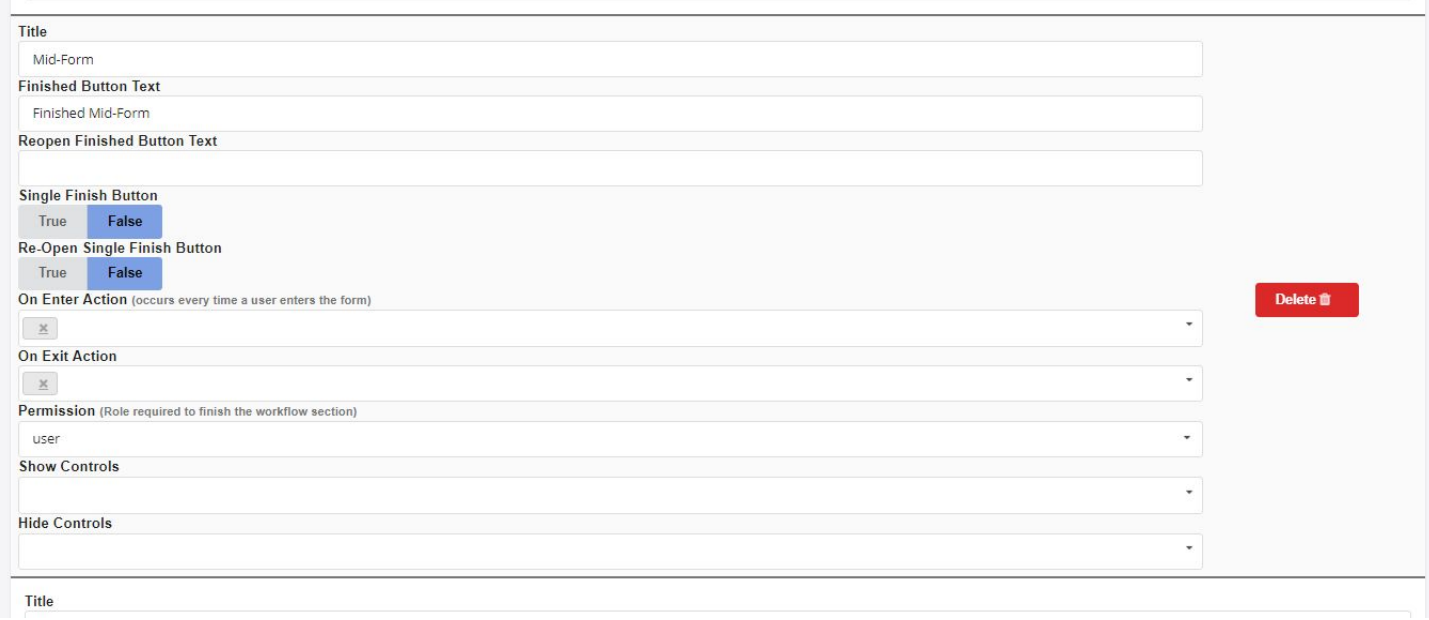

As you may wish to differ specific controls from one workflow segment to another you can use the "Show/Hide Controls" fields. For this example we will choose to hide the "Work Station" control from this segment.

To do this, select the <Work Station> control in the "Hide Control" drop-down.

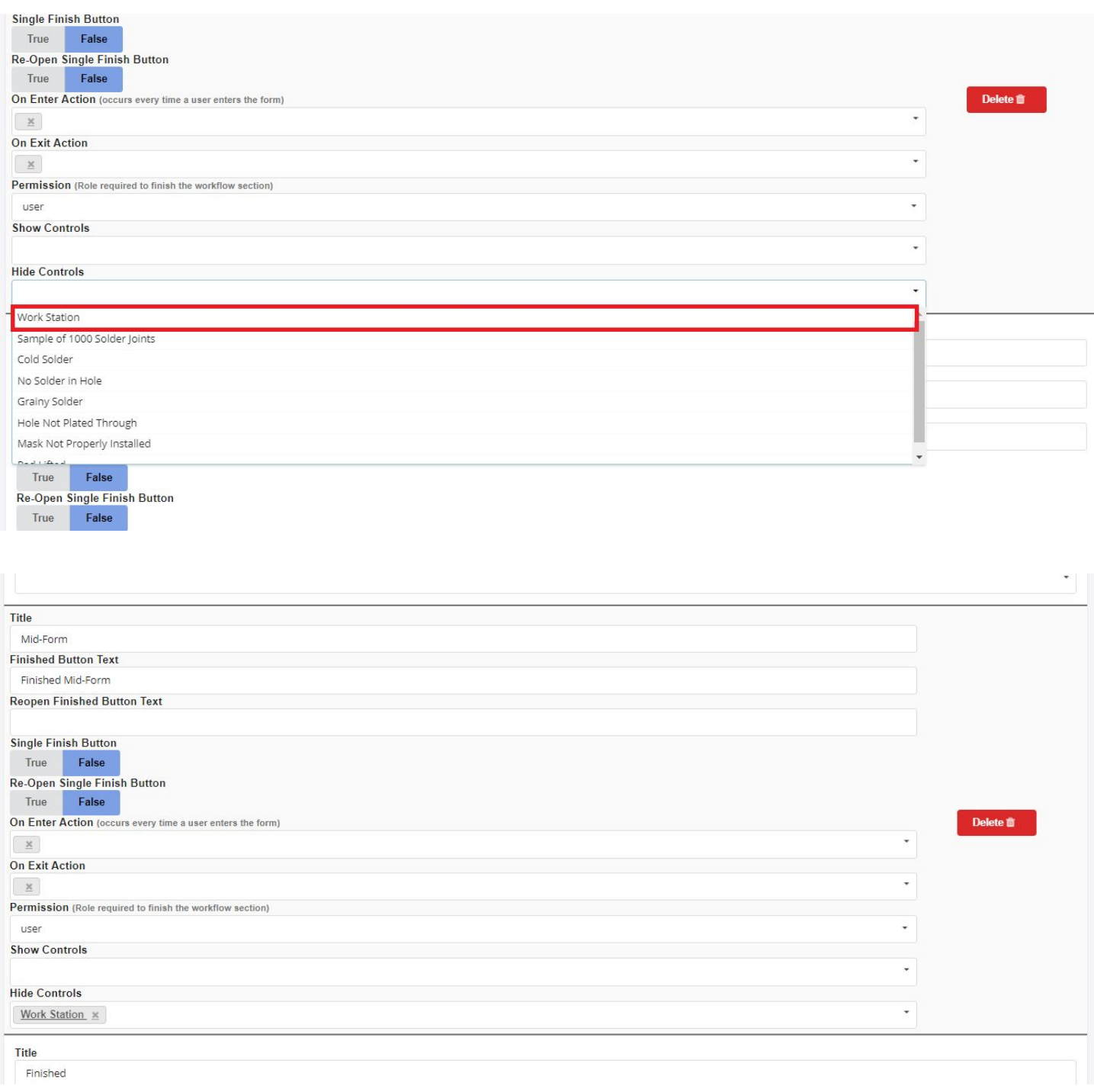

Next, we can choose to show the "Grainy Solder" control in this segment.

To do this, select the <Grainy Solder> option in the "Show Control" drop-down.

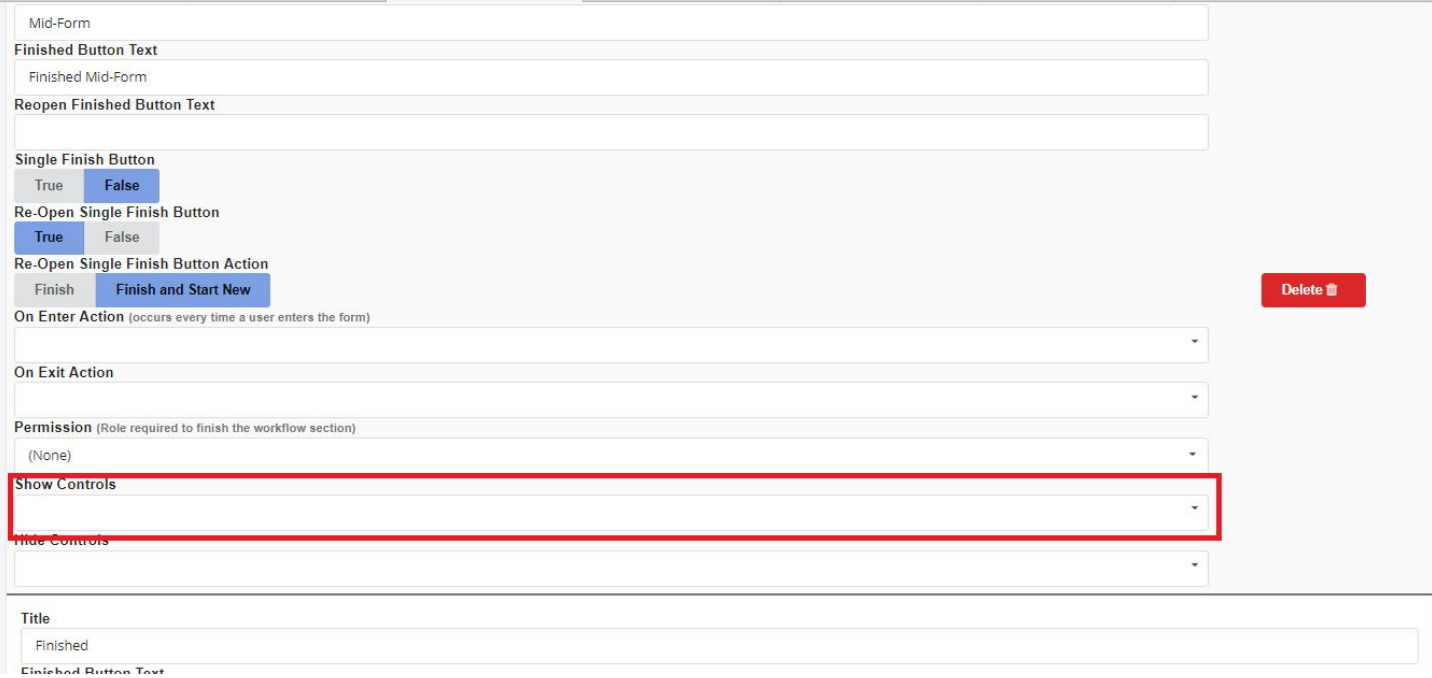

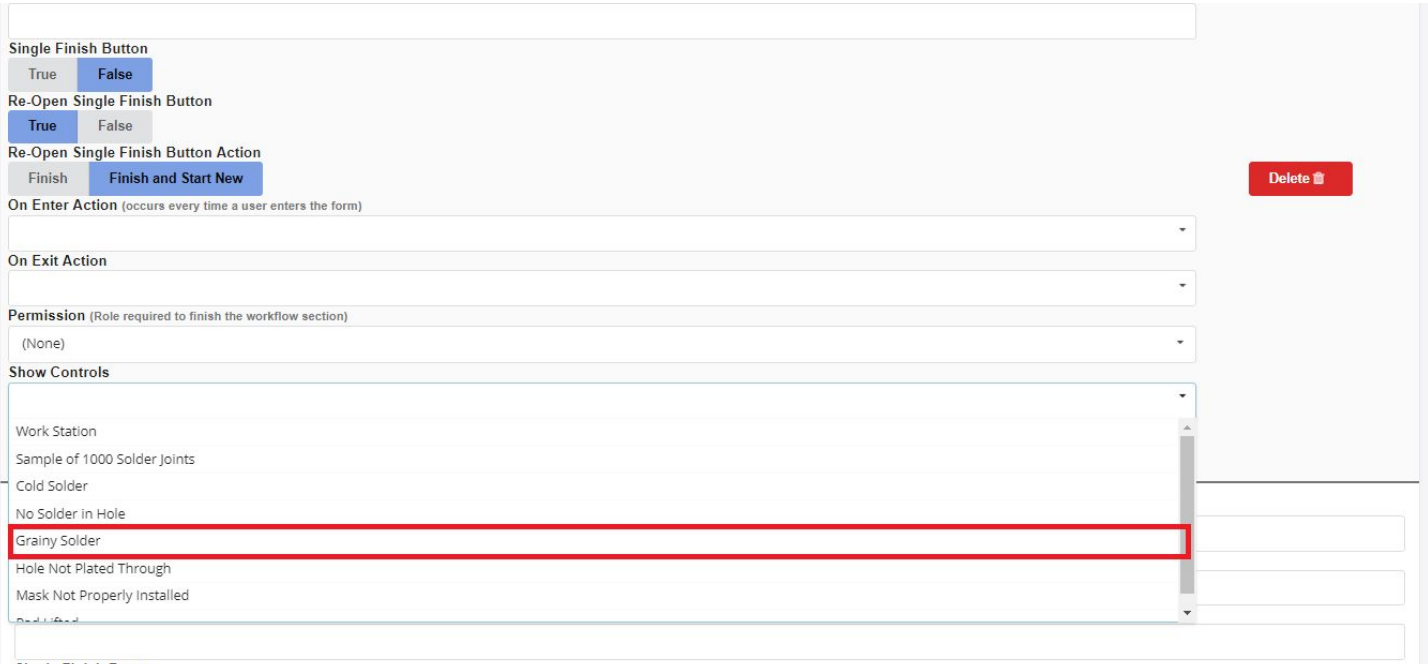

Single Finish Button

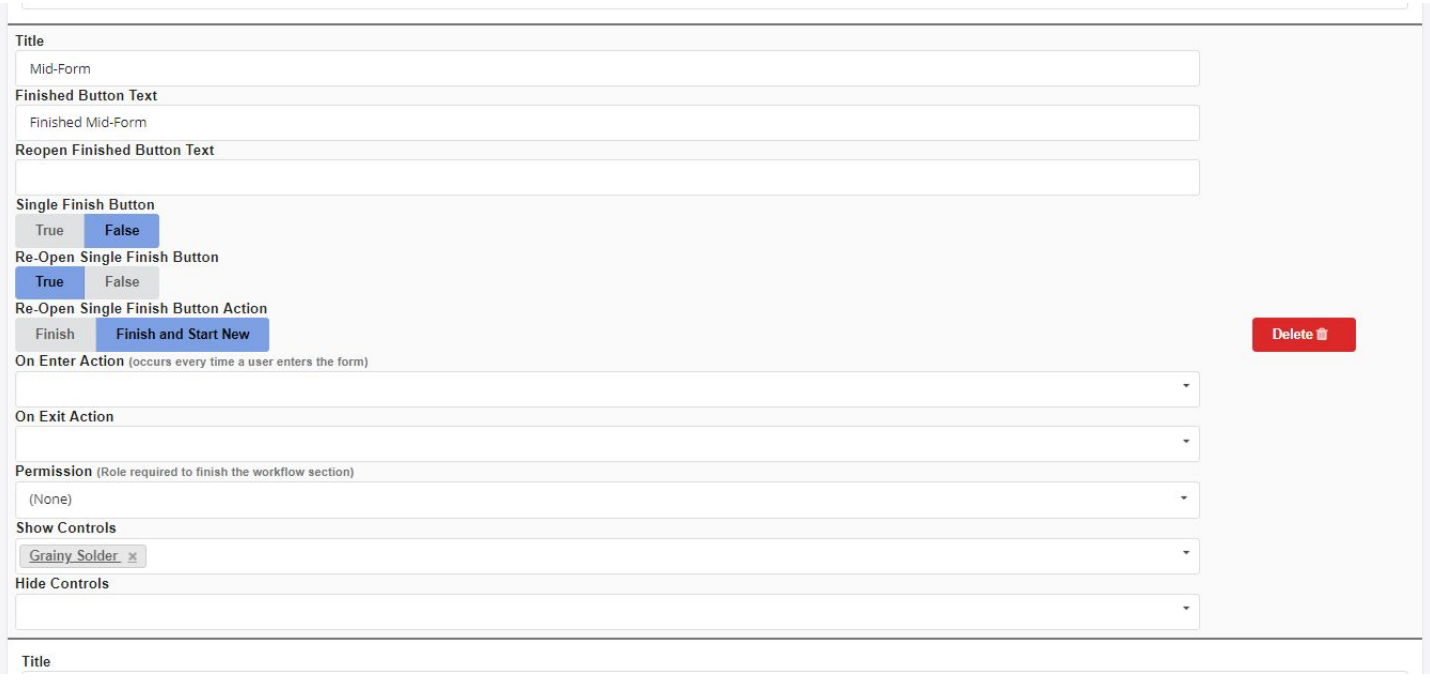

Next to cover the "Single Finish and Re-Open Single Finish" buttons. The "Single Finish Button" states whether the Finish button present in that workflow segment will be the end-all finish button or that the form will move onto a new workflow segment. To enable this feature select the <True> button in the "Single Finish Button" field. When this function is enabled you will next be prompted to specify the action desired. Whether to finish the form or to finish and open a new session. To open a new session upon finishing, select <Finish and Start New>. Inversely selecting <Finish> will only complete that session and nothing else.

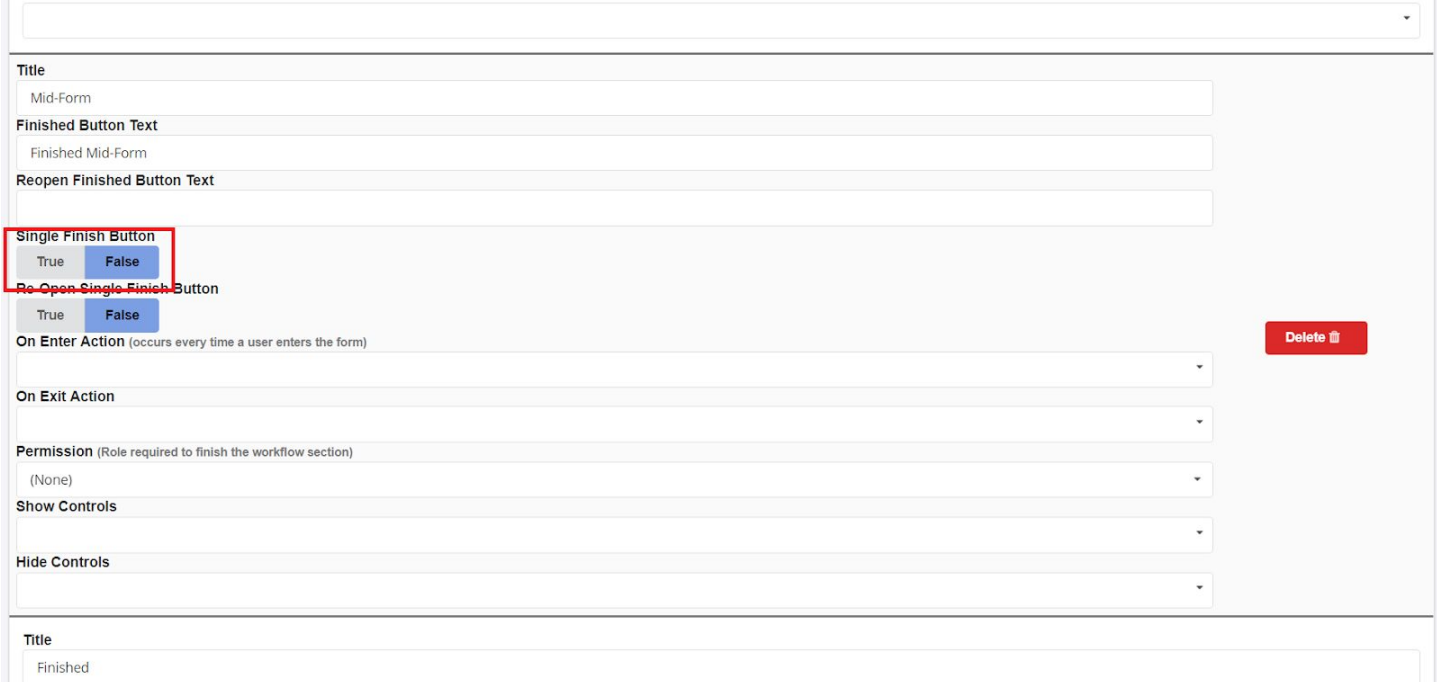

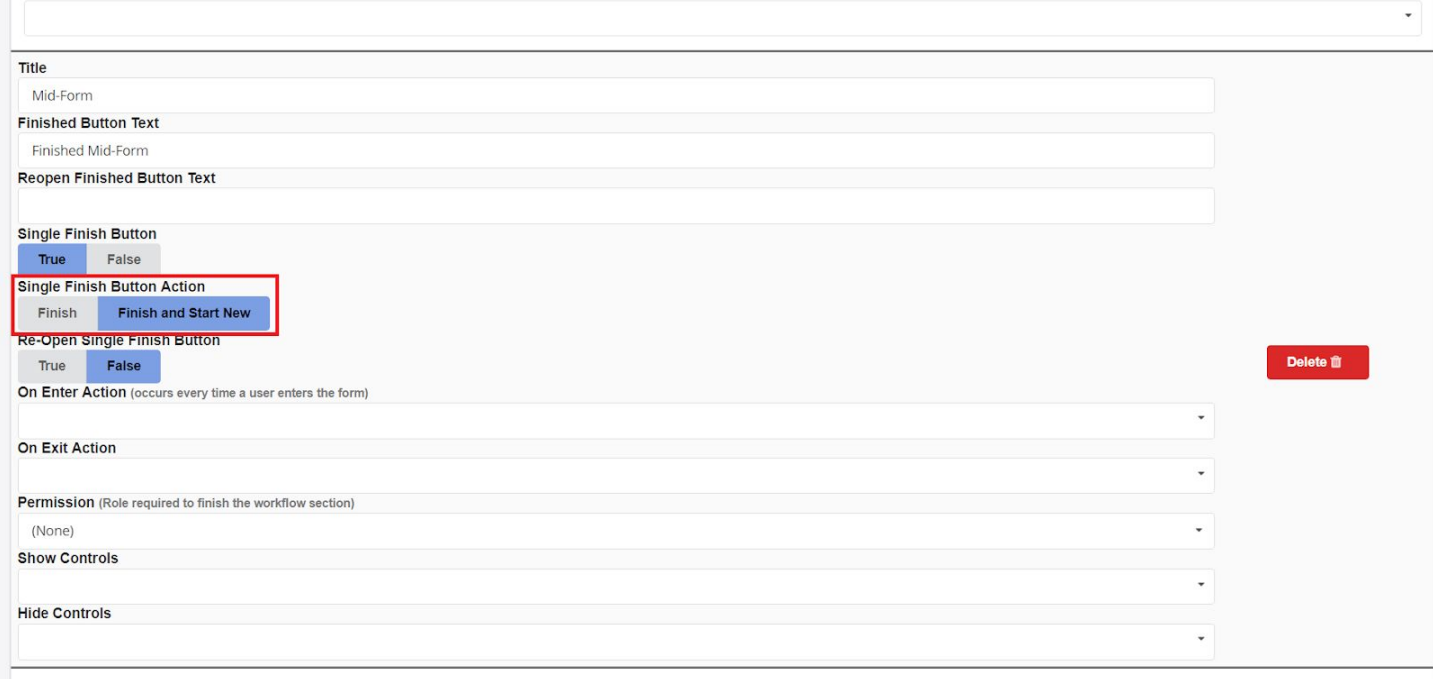

The "Re-Open Single Finish" button will open the new workflow segment. As before when this function is enabled you will next be prompted to specify the action desired. Whether to finish the form or to finish and open a new session. To open a new session upon finishing, select <Finish and Start New>. Inversely selecting <Finish> will only complete that session and nothing else.

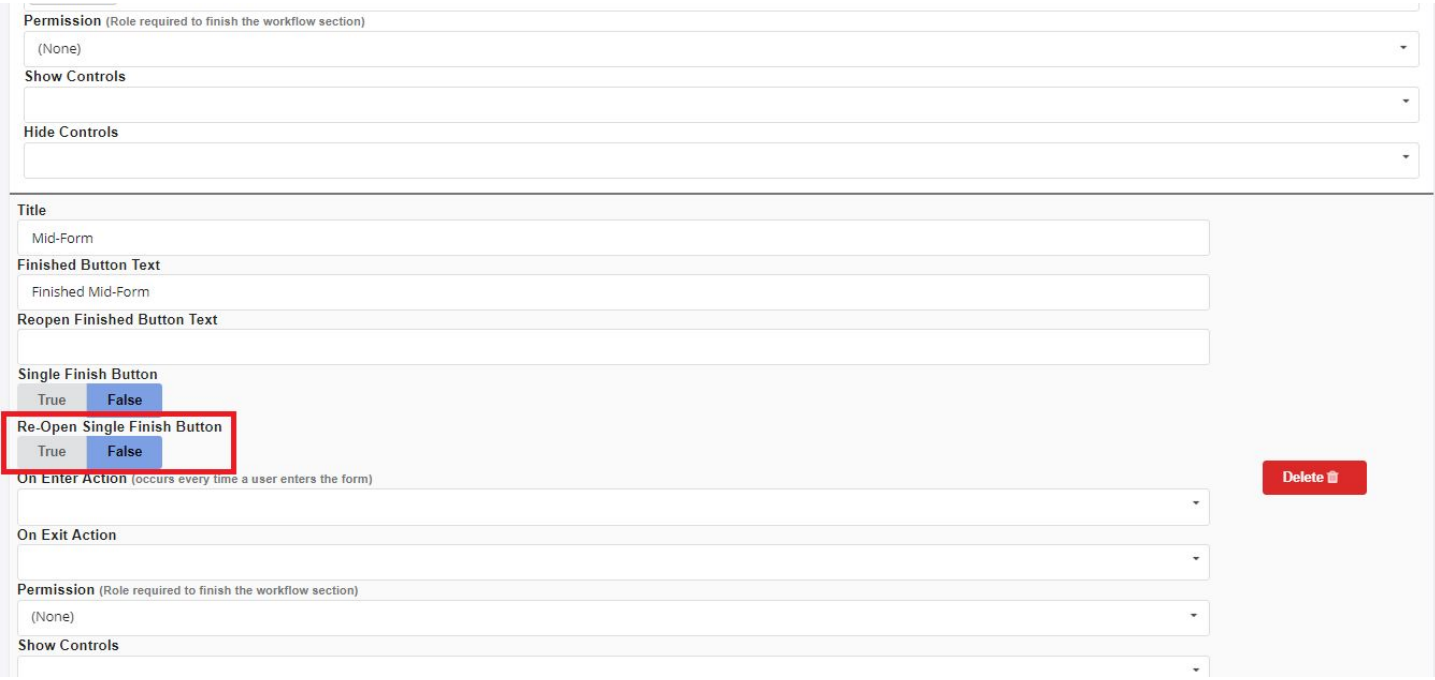

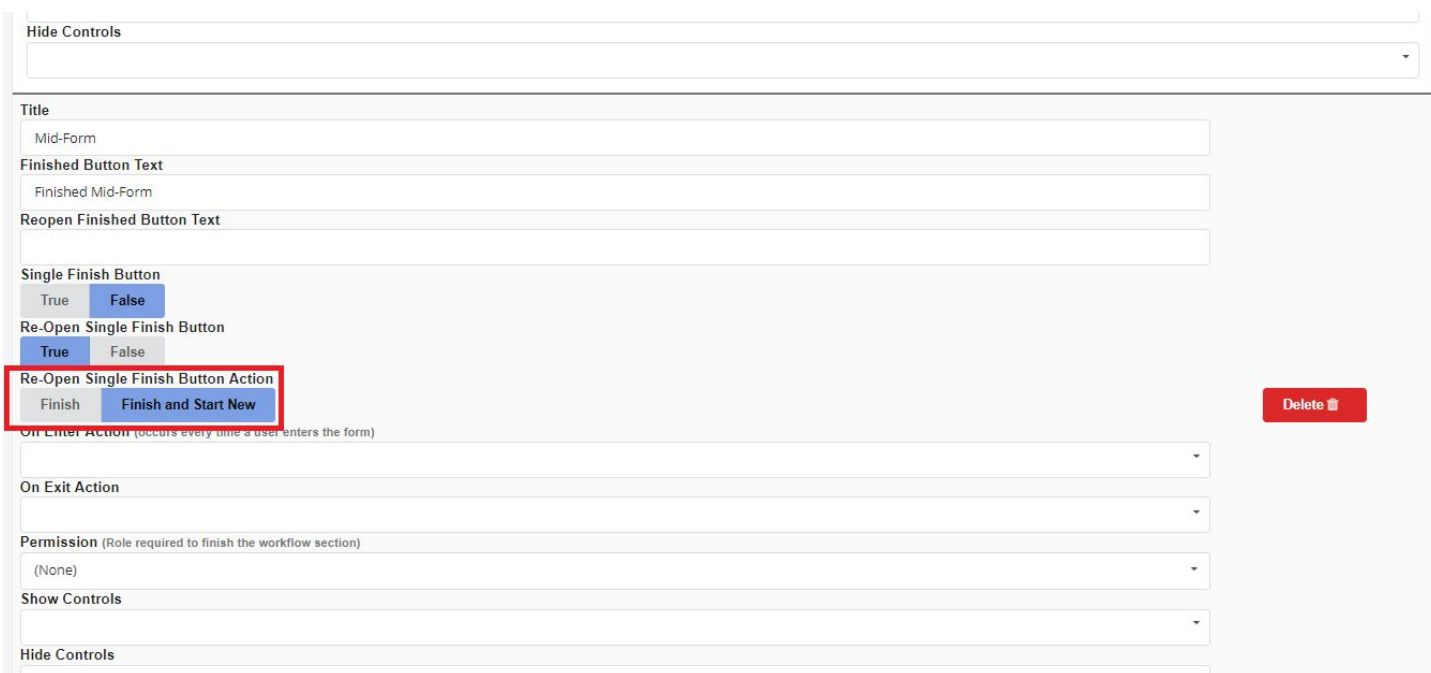

#### DO BUTTON TEXT WHEN POSSIBLE

## Reports

Simple Report

Drill-Down Report

Ad-Hoc Report

Formatted (Design) Report

Dashboard Report